# ePollbook Manual

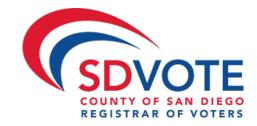

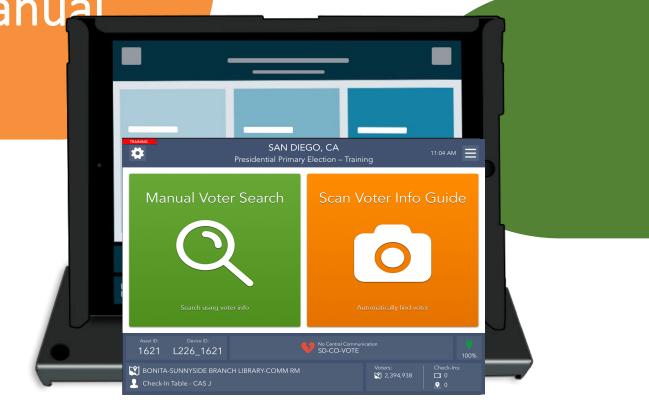

## March 5,2024 Presidential Primary Election

EPB Manual also available at: SDVOTE.COM "Poll Worker" tab "More Training Information"

# San Diego County California

## Table of Contents

| ASSEMBLY                                                                                                    | 2     |
|----------------------------------------------------------------------------------------------------|-------|
| LOGGING INTO THE EPOLLBOOK                                                                                  | 4     |
| THE LAUNCHPAD                                                                                               | 5     |
| THE LAUNCHPAD MENU                                                                                          | 6     |
| SEARCHING FOR A VOTER                                                                                       | 7     |
| SPECIAL TOPIC                                                                                               |       |
| VBM BALLOT BMD"ISSUED VOTERS –                                                                              |       |
| VOTING IN PERSON "BMD' REGISTERED WITH QUALIFIED POLITICAL PARTY<br>VOTING IN PERSON "BMD" REGISTERED AS NP |       |
| VBM BALLOT ISSUED VOTERS                                                                                    |       |
| VOTING IN PERSON – "NON-BMD"- EMERGENCY BALLOT                                                              | 17    |
| RESIDENTIAL ADDRESS CHANGE (SB207)<br>POLITICAL PARTY CHANGE (SB207)                                        |       |
| CONDITIONAL VOTER REGISTRATION                                                                              | 23    |
| HAVA ID REQUIRED: PHOTO ID PROVIDED                                                                         | 30    |
| NO HAVA ID PROVIDED                                                                                         | 31    |
| VBM BALLOT ALREADY RETURNED                                                                                 | 34    |
| BALLOT ALREADY ISSUED BY EPB                                                                                | 36    |
| PROVISIONAL VOTED                                                                                           | 37    |
| UNCONFIRMED ADDRESS                                                                                         | 39    |
| DECERTIFIED                                                                                                 | 43    |
| ELIGIBLE/INACTIVE VOTER                                                                                     | 44    |
| CHECK-IN Totals AND LOGS                                                                                    | 45-46 |
| WAIT TIME TICKET                                                                                            | 47    |
| LOGOUT TEMPORARILY                                                                                          | 48    |
| CLOSING FOR THE DAY                                                                                         | 49    |
| POLL WORKER CLOCK IN – TIME KEEPING                                                                         | 50    |
| TROUBLESHOOTING                                                                                             | 53    |
|                                                                                                    |       |

### Assembly

**1** The ePollbook carrying case should be set on the check-in table as pictured.

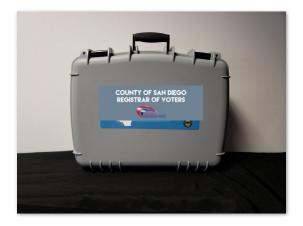

3

Once opened, you will see 3-4 ePollbooks and charging cords. Remove the ePollbooks and charging cords from the case and set them on the table.

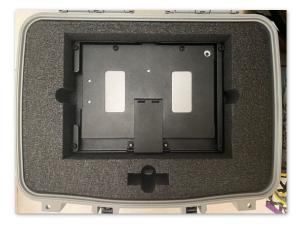

**2** Open the case by unlatching the two locks at the top of the case.

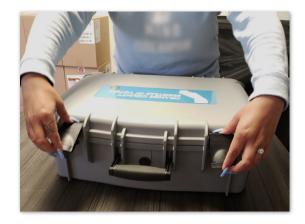

4

Power on the Cradlepoint then plug it into a power source (Poll Worker Manual pgs. 74-76).

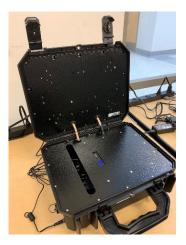

5

Open your ePollbook by inserting your finger under the tab opposite the hinge. Open the case as if opening a book, breaking the binding and flipping it open. Set the ePollbook on the table.

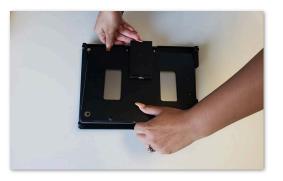

7 Insert the compatible end of the white charging cord into the charging port on the ePollbook.

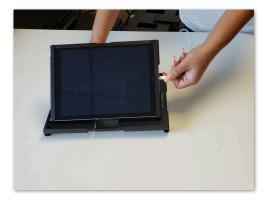

Once the ePollbook has been properly set up, locate the power port on the right-hand side of the unit.

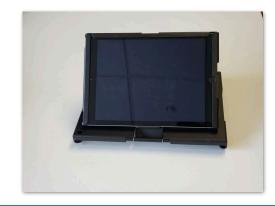

8 Plug the other end of the charging cord into the USB charging brick.

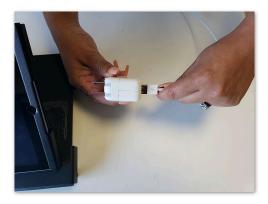

9

Plug the brick into the power outlet. The ePollbook will turn on automatically.

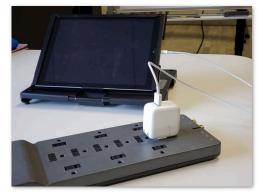

10

6

Your hardware is now set up and you are ready to log in to the ePollbook.

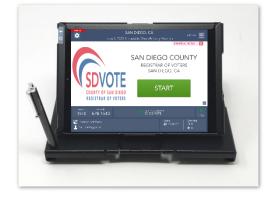

### Logging into the ePollbook

**1** Touch the home button to get to launch screen. Touch the green **START** button to begin logging in.

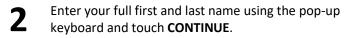

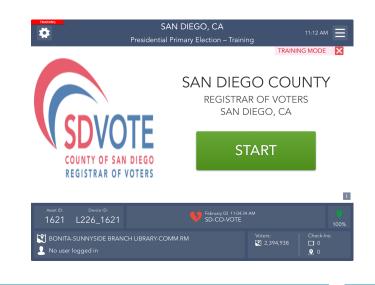

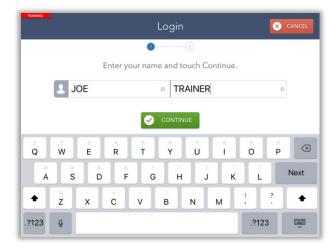

3 Enter the password given then touch UNLOCK DEVICE.

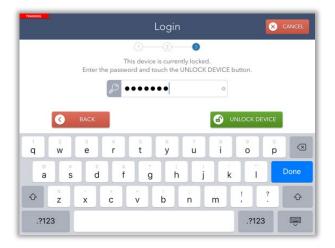

After the ePollbook has been unlocked, you will be redirected to the **Launchpad** screen and ready to begin checking in voters.

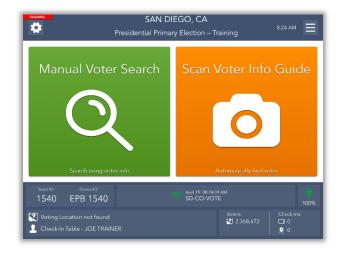

4

### The Launchpad

| This i                                                                                                    | This is the Launchpad screen. After every check-in, you should arrive back at this screen.                                                                                                    |                                                                              |  |  |
|----------------------------------------------------------------------------------------------------|----------------------------------------------------------------------------------------------------|------------------------------------------------------------------------------|--|--|
|                                                                                                    |                                                                                                    | N DIEGO, CA<br>rimary Election – Training                                    |  |  |
|                                                                                                    | Manual Voter Search                                                                                                    | Scan Voter Info Guide                                                        |  |  |
|                                                                                                    |                                                                                                    |                                                                              |  |  |
| - 1                                                                                                    | Search using voter info                                                                                                    | Automatically find voter                                                     |  |  |
|                                                                                                    | Asset ID: Device ID:<br>1540 EPB 1540   April 19 08:24:39 AM<br>5D-CO-VOTE  (6)  (6)  (100%)  (100%)  (6)  (100%)  (6)  (100%)  (6)  (100%)  (6)  (100%)  (6)  (100%)  (6)  (6)  (6)  (6)  (6)  (6)  (6)  ( |                                                                              |  |  |
| Voting Location not found       Voters:       Check-Ins:         Check-In Table - JOE TRAINER       Image: Check - In Table - JOE TRAINER       Image: Check - In Table - JOE TRAINER                                                                         |                                                                                                    |                                                                              |  |  |
| At the top                                                                                                    | p of the screen you will see                                                                                                    | At the bottom of the screen you will see                                     |  |  |
| 1 Set                                                                                                    | tings Menu                                                                                                    | 4 Vote center location and your name                                         |  |  |
| 2 Elec                                                                                                    | ction Name                                                                                                    | <b>5</b> Connectivity status ( <i>must <b>always</b> display green fan</i> ) |  |  |
| 3 Lau                                                                                                    | unchpad Menu                                                                                                    | 6 Battery status                                                             |  |  |
|                                                                                                    |                                                                                                    |                                                                              |  |  |
| Green and Orange Buttons         To manually search for a voter, touch the green Manual Voter Search button.       The orange Scan Voter Info Guide button will scan a voter's sample ballot, but only use the Manual Voter Search button to look up a voter. |                                                                                                    |                                                                              |  |  |
|                                                                                                    | Broken Red Heart                                                                                                    |                                                                              |  |  |
|                                                                                                    | Asset ID: Device ID:<br>1863 Training EPB 1863                                                                                                    | March 30 04:44:48 PM (III)<br>SD-CO-VOTE 100%                                |  |  |
| If any EPB displays a broken red heart, please take steps to reconnect immediately.<br>See FAQs under Troubleshooting on page 50.                                                                                                    |                                                                                                    |                                                                              |  |  |

### The Launchpad Menu

The Launchpad Menu provides menu options to access additional system functions.

| Manual Voter Search   Manual Voter Search   Scan   Process cvr   Enter wait Time   Gour   Gour   Gour   Gour   Gour   Search using voter info   Automatically find voter   Automatically find voter     Automatically find voter     Mathematically find voter | SAN DIE<br>Presidential Primary                                                                   |                  | CHECK-IN LOGS<br>CHECK-IN TOTALS | 0             | ≡                                                                                                    |  |  |
|----------------------------------------------------------------------------------------------------|---------------------------------------------------------------------------------------------------|------------------|----------------------------------|---------------|----------------------------------------------------------------------------------------------------|--|--|
| Asset ID:       Device ID:         1540       EPB 1540         Voting Location not found       Voters:         Voting Location 1       Check-Ins:         1       1                                                                                            | Manual Voter Search                                                                               | Scan             | PROCESS CVR<br>ENTER WAIT TIME   | 5             | 0                                                                                                    |  |  |
| Voting Location not foundVoters:Check-Ins:12,368,67210                                                                                                    | Asset ID: Device ID:                                                                              | April 19-08:24:  | 39 AM                            |               | <b>()</b>                                                                                                  |  |  |
|                                                                                                    |                                                                                                   |                  |                                  | Check-Ins:    | 0078                                                                                                    |  |  |
|                                                                                                    | CHECK-IN LOGS – View a running log of all check-ins                                               |                  |                                  |               |                                                                                                    |  |  |
| CHECK-IN LOGS – View a running log of all check-ins                                                                                                    | <b>CHECK-IN TOTALS</b> – View running totals of different ballot styles issued throughout the day |                  |                                  |               |                                                                                                    |  |  |
|                                                                                                    | CHECK-IN IUIALS – view running totals of different ba                                             | not styles issue |                                  |               | <b>WORKER CLOCK-IN</b> – Use this feature for poll worker board timekeeping (not applicable this election) |  |  |
|                                                                                                    |                                                                                                   |                  |                                  | his election) |                                                                                                    |  |  |

- **ENTER WAIT TIME** Use this feature to enter the length of time voters wait in line (*Election Day only*)
- **6 LOGOUT** Use this feature to temporarily logout for a break or to close the election at the end of the day

#### Searching for a Voter

To search for a voter using the Check-In Form, touch the green **MANUAL VOTER SEARCH** button on the Launchpad screen.

Using information provided by the voter on the Check-In Form, use one of the five available search options to search for the voter's record.

Begin with Name and Birth Date. Enter the voter's information into the search fields chosen by using the on-screen keyboard. Then touch the green **SEARCH** button to continue.

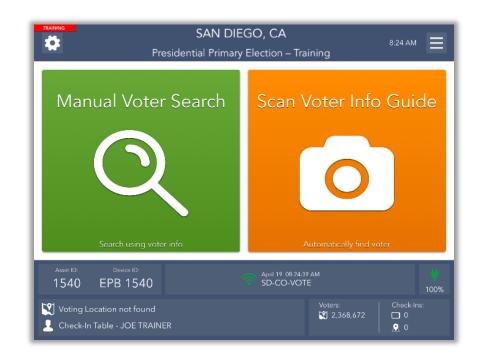

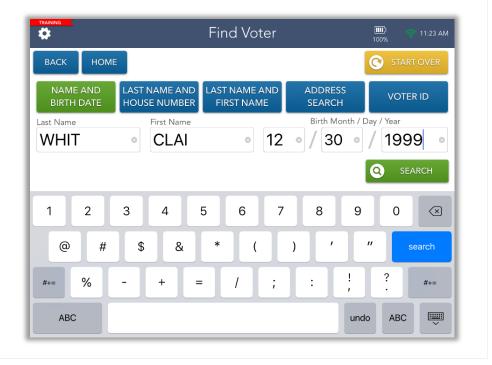

|                         | Search Results                | 💛 💔 11:31 A<br>5% |
|-------------------------|-------------------------------|-------------------|
| васк номе               |                               |                   |
| 5 voters found          |                               |                   |
| CLAIRE ELIZABETH WHITE  | 3550 RUFFIN RD, 133           | 4672701           |
| Birth Date: 12/04/1984  | SAN DIEGO, 92123              | NP                |
| CLAIRE E WHITE          | 2452 JUDSON ST                | 2035              |
| Birth Date: 12/17/1950  | SAN DIEGO, 92111              | DEM               |
| CLAIRE WHITE            | 18232 SMOKESIGNAL DR          | 4183466           |
| Birth Date: 12/30/1999  | SAN DIEGO, 92154-92127        | DEM               |
| CLAIRE WHITEFIELD       | 9542 PROSPECT AVE             | 4175607           |
| Birth Date: 08/26/1999  | LAKESIDE, 92040               | NP                |
| CLAIRE MICHELLE WHITTEN | 5305 REDDING RD               | 4482224           |
| Birth Date: 12/22/1999  | SAN DIEGO, 92115              | DEM               |
| PROCESS NEW             | SELECT a voter in the list ab | oove. 📀 continue  |
| CVR VOTER               |                               |                   |

If only one voter matches the search criteria, the Voter Identification screen will appear automatically. Continue checking in your voter.

However, if more than one voter matches the search criteria, your screen will look like the one on the left with a list of all possible matches. Touch the correct voter from the list and then touch the green **CONTINUE** button.

| neck-In Form and too<br>e Check-In Form and<br>w search guidelines | ouch UPDATE VOTER IN<br>Ind touch UPDATE VOTER | R INFO.  |
|--------------------------------------------------------------------|------------------------------------------------|----------|
| ER INFO                                                            |                                                | CONTINUE |
| /R VOTER                                                           |                                                |          |
|                                                                    |                                                |          |

After you select a voter, you will be redirected to the **Voter Identification** screen. The voter's information will be displayed. Touch **CONTINUE** to navigate to the **Voter Eligibility** screen.

#### Special Topic

#### **Blue Message Boxes**

Read through all blue message boxes carefully prior to completing directions.

An instruction that begins with "(ROV)" only applies to the ROV office and does not apply to Vote Centers, please disregard.

#### 1. READ 2. DO 3. CLICK

### **VBM Ballot Issued Voters**

#### Voting in Person – "BMD" – Voter Registered with Political Party

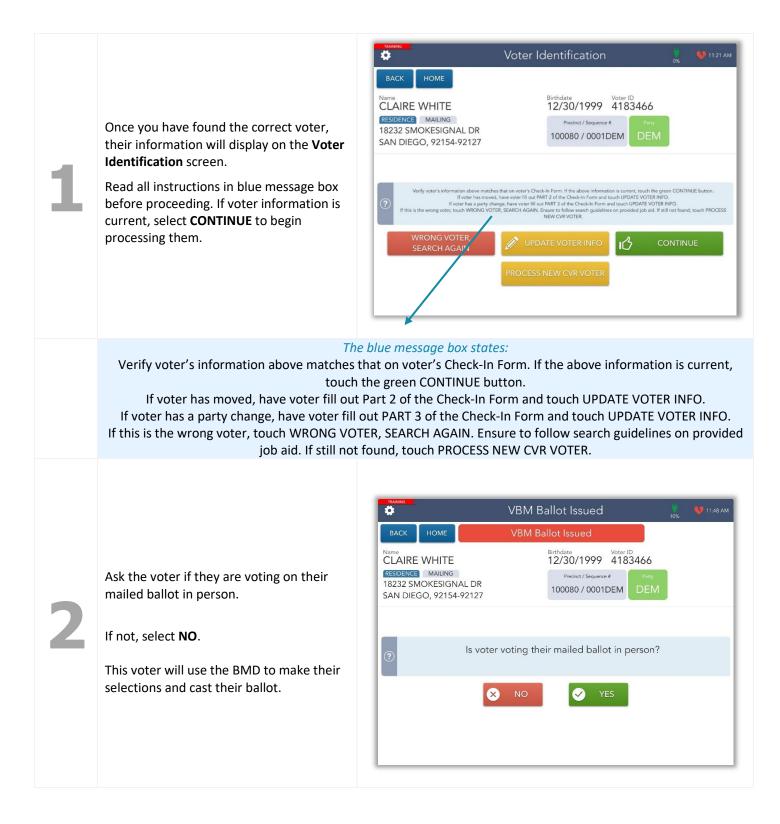

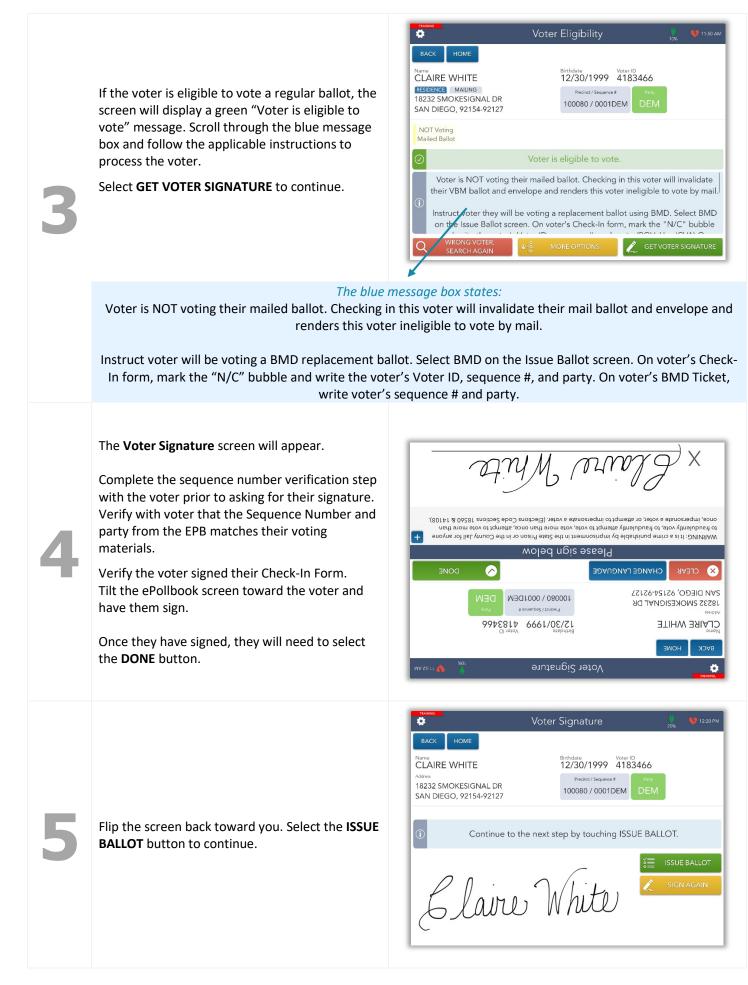

The ePollbook does not automatically select a ballot type, so you will need to do so manually as previously directed by the blue box.

Select **BMD** under the **Select ballot type** field.

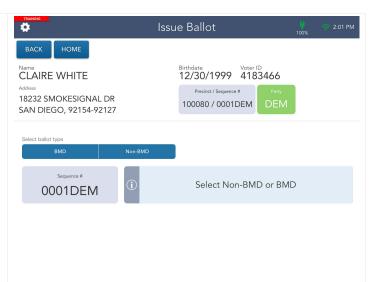

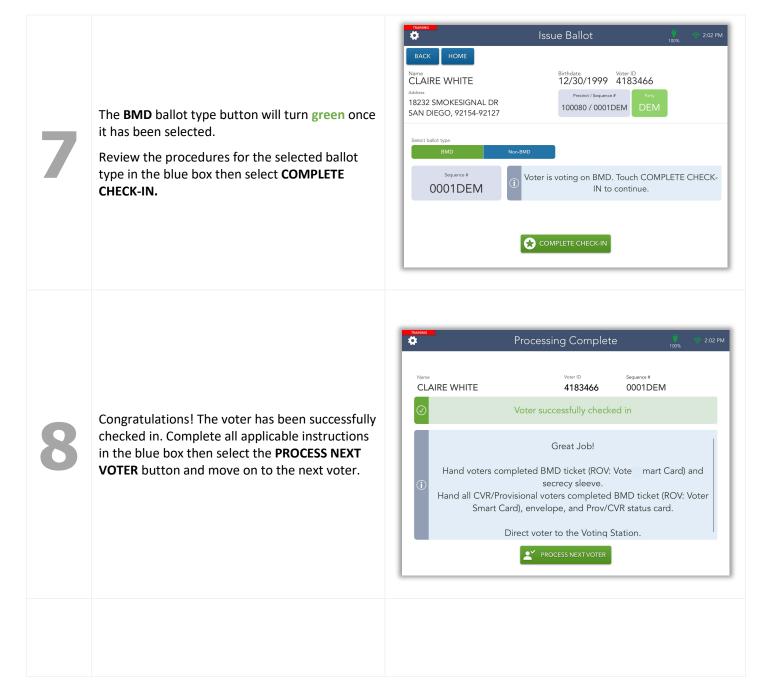

### **VBM Ballot Issued Voters**

#### Voting in Person – "BMD" Voter Registered as NonPartisan (NP)

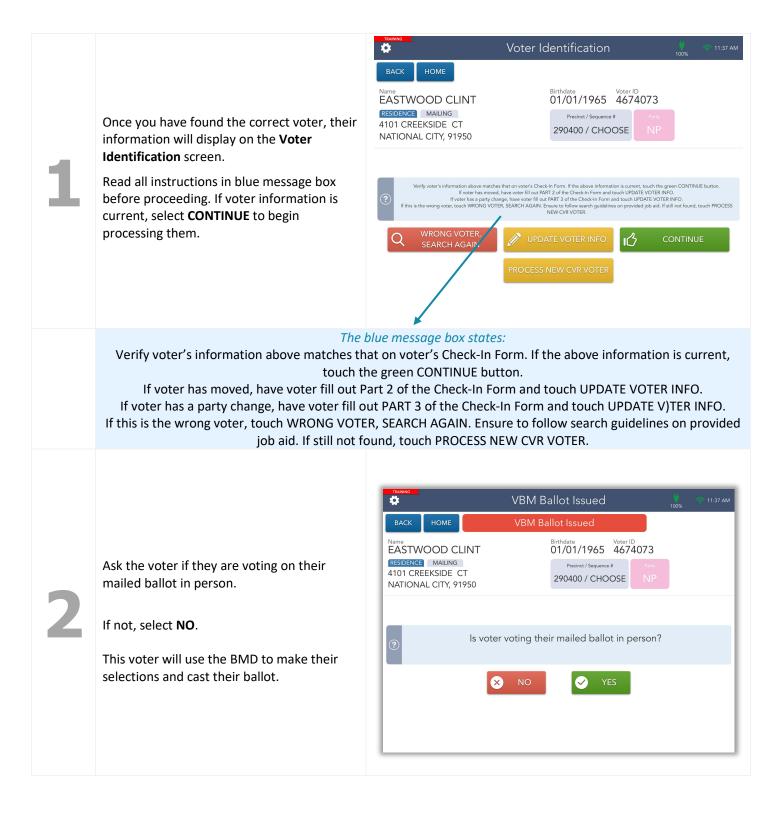

If the voter is eligible to vote a regular ballot, the screen will display a green "Voter is eligible to vote" message. Scroll through the blue message box and follow the applicable instructions to process the voter, but understand we cannot do them all at this time - remember to do them when we can.

Touch **Select Ballot** to continue.

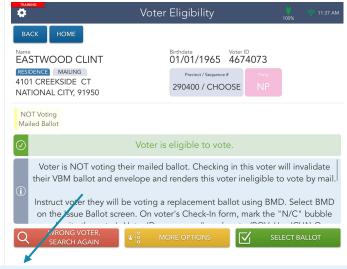

#### The blue message box states:

Voter is NOT voting their mailed ballot. Checking in this voter will invalidate their mail ballot and envelope and renders this voter ineligible to vote by mail.

Instruct voter will be voting a BMD replacement ballot. Select BMD on the Issue Ballot screen. On voter's Check-In form, mark the "N/C" bubble and write the voter's Voter ID, sequence #, and party. On voter's BMD Ticket, write voter's sequence # and party.

The **Select Ballot Screen** will come up. Choose the selection that the Voter Chose on Part 1 of the Check-In Form. If they have not filled it out, ask them to do this now, using the Party Ballot Chart as necessary to help direct them.

4

As soon as you make the choice, a pop-up will tell you the sequence number with party that this voter gets, Write that on the BMD ticket and Check-In Form now. Then touch the Yes button. The screen flips immediately. Complete steps 4-8 on pages 10-11.

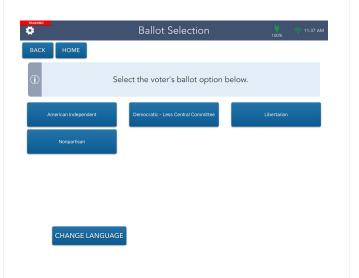

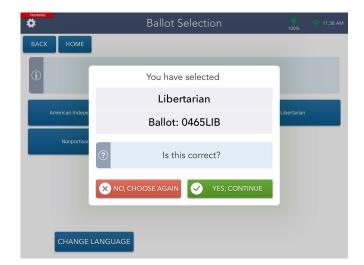

### VBM Ballot Issued Voters

#### Voting in Person – "Non-BMD"

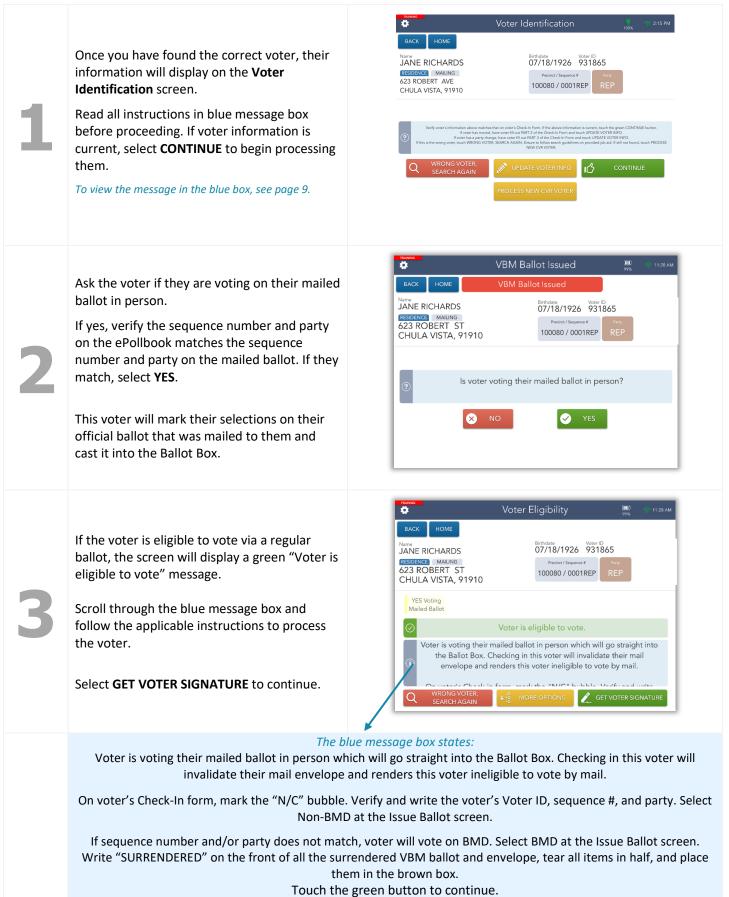

#### The **Voter Signature** screen will appear.

Complete the sequence number verification step with the voter prior to asking for their signature. Verify with voter that the Sequence Number and party from the EPB matches their voting materials.

Verify that the Check-In Form is signed.

Tilt the ePollbook screen toward the voter and have them sign. Once they have signed, they will need to select the **DONE** button.

Flip the screen back toward you. Select the

**ISSUE BALLOT** button to continue.

| Mo                                                                                                    | Richa                 | Jone            | Х                                             |
|----------------------------------------------------------------------------------------------------|-----------------------|-----------------|-----------------------------------------------|
| Please sign below<br>AMRRING: It is a crime punishable by imprisonment in the State Prison or in the County Jail for<br>anyone to fraudulently vote, to fraudulently attempt to vote, vote more than once, attempt to<br>anyone to fraudulently vote, to rattempt to impersonate a voter. (Elections Code<br>for an 0156.06 x 14108).<br>Sections 1856.06 x 14108). |                       |                 |                                               |
|                                                                                                    | sian below            | əseəlq          |                                               |
|                                                                                                    |                       | CHANGE LANGUAGE | 🗴 сгечв                                       |
| EP REP                                                                                                    | Precinct / Sequence # |                 | CHNFA VIST<br>623 ROBER<br><sup>Address</sup> |
| S31865                                                                                                    |                       | RDS             | АНСІЯ ЗИАЦ                                    |
| 01                                                                                                    | Distribution (        | ме              | N <sup>sure</sup><br>BYCK HOI                 |
| MA 85:11 🤿 💭                                                                                                    | r Signature           | Vote            |                                               |

| Voter                                                                   | Signature III.28 AM                                                                                                    |  |  |
|-------------------------------------------------------------------------|----------------------------------------------------------------------------------------------------|--|--|
| BACK HOME                                                               |                                                                                                    |  |  |
| Name<br>JANE RICHARDS<br>Address<br>623 ROBERT ST<br>CHULA VISTA, 91910 | Birthdate         Voter ID           07/18/1926         931865           Precinct / Sequence #         Party           100080 / 0001REP         REP |  |  |
| (i) Continue to the next st                                             | tep by touching ISSUE BALLOT.                                                                                                    |  |  |
| Jene Richards Sign again                                                |                                                                                                    |  |  |

Issue Ballot

07/18/1926 931865 Precinct / Sequence #

Select Non-BMD or BMD

100080 / 0001REP

| The ePollbook does not automatically select a<br>ballot type for these voters, so you will need to<br>do so manually.<br>Remember, this voter requested to vote on<br>their mailed ballot.<br>Select <b>Non-BMD</b> under the <b>Select ballot type</b><br>field. | 422 DODEDT CT |
|----------------------------------------------------------------------------------------------------|---------------|
|----------------------------------------------------------------------------------------------------|---------------|

#### 15

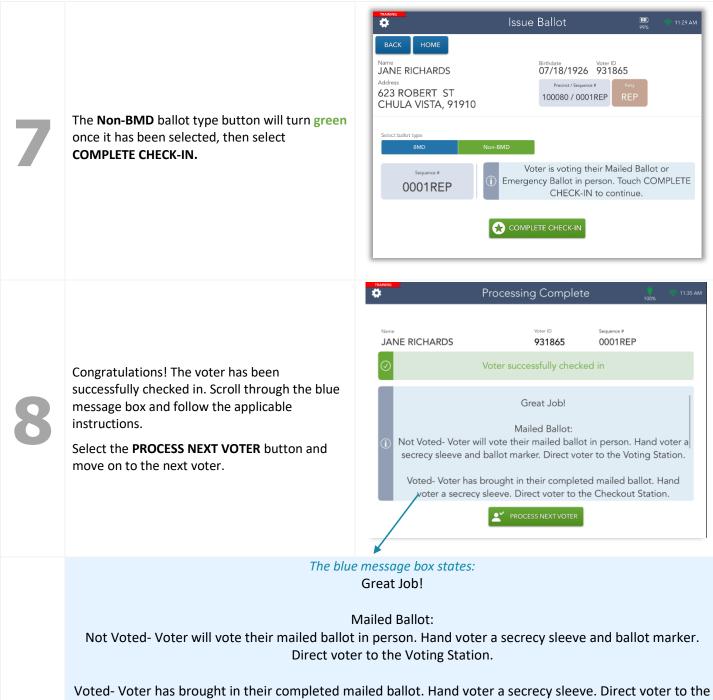

Checkout Station.

#### Voting in Person – "Non-BMD"- Emergency Ballot

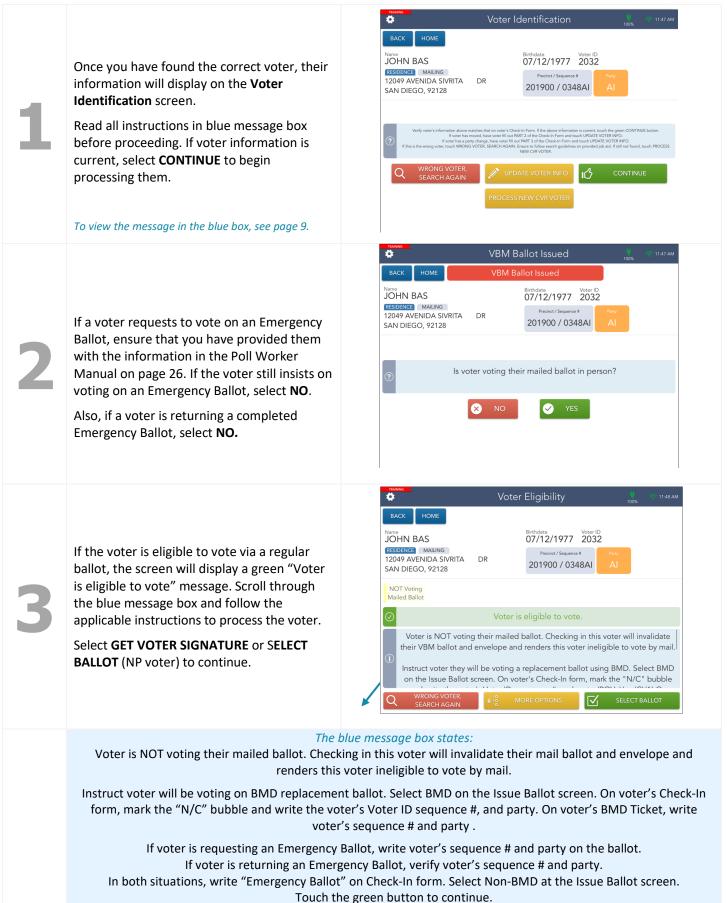

#### The Voter Signature screen will appear.

Complete the sequence number and party verification step with the voter prior to asking for their signature. Verify with voter that the Sequence Number and Party from the EPB matches their voting materials.

Verify the Check-In Form is signed.

Tilt the ePollbook screen toward the voter and have them sign. Once they have signed, they will need to select the **DONE** button.

Flip the screen back toward you. Select the

**ISSUE BALLOT** button to continue.

|                |                                                                                                    | , dq                         | д X                                 |
|----------------|----------------------------------------------------------------------------------------------------|------------------------------|-------------------------------------|
| nsdt more than | nt in the State Prison or in the County<br>y, vote more than once, attempt to vo<br>ate a voter. (Elections Code Sections                                                                                                    | fraudulently attempt to vote | o fraudulently vote, to             |
|                | wolad ngis                                                                                                    | Please                       |                                     |
| DONE           |                                                                                                    | ANGE LANGUAGE                | х сгечи сн                          |
|                | Precinct / Sequence # Рассист / ООС100 / ООС1000 / ООС1000 / ООС1000 / ООС1000 / ООС100 / ОО |                              | AN DIEGO, 92128<br>2049 AVENIDA SIV |
|                | 01/12/1977 2032                                                                                                    |                              | SAA NHO                             |
|                | GI                                                                                                    |                              | вуск номе                           |
|                |                                                                                                    |                              |                                     |

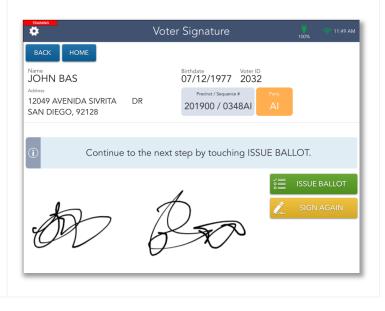

|   |                                                                                                 |                                                                                       | Issue Ballot                                                        |       |
|---|-------------------------------------------------------------------------------------------------|---------------------------------------------------------------------------------------|---------------------------------------------------------------------|-------|
|   | The ePollbook does not automatically select a ballot type for these voters, so you will need to | BACK HOME<br>Name<br>JOHN BAS<br>Address<br>12049 AVENIDA SIVRITA<br>SAN DIEGO, 92128 | DR Birthdate Voter ID<br>07/12/1977 2032<br>Precinct / Sequence # A |       |
| 6 | do so manually.<br>Remember, this voter requested to vote on an<br>Emergency Ballot.            | Select ballot type BMD Sequence #                                                     | Non-BMD                                                             | 21/2  |
|   | Select <b>Non-BMD</b> under the <b>Select ballot type</b> field.                                | 0001NP                                                                                | () Select Non-BMD o                                                 | r BMD |
|   |                                                                                                 |                                                                                       |                                                                     |       |

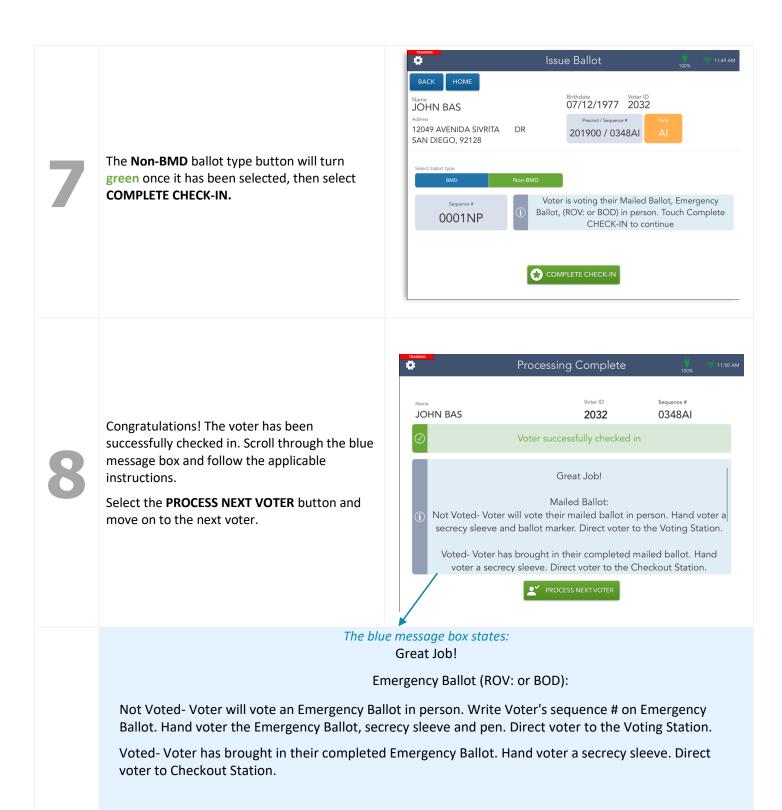

### Residential Address Change (SB207)

Voter Identification ø 07/12/1977 2032 MICHAEL J MARTIN RESIDENCE MAILING Precinct / Sequence # If a voter moved and their address on the Check-1932 DAVID ST 201900 / 0348AI SAN DIEGO, 92111 In Form does not match the address on the ePollbook, select the UPDATE VOTER INFO button on the Voter Identification screen. This process voter fill out PART 2 of the Check-In Form and touch UPDATE VOTER INFO ave voter fill out PART 3 of the Check-In Form and touch UPDATE VOTER INFO ave voter fill out PART 3 of the Check-In Form and touch UPDATE VOTER IN ARCH AGAIN. Ensure to follow search guidelines on provided job aid. If still can also be initiated from the Voter Eligibility screen under MORE OPTIONS. 13 To view the message in the blue box, see page 9. Voter Update Ö Touch EDIT to Update Information Below MICHAEL J MARTIN AI 1932 DAVID ST SAN DIEGO, 92111 Select the EDIT button next to the Residence Address field. N/A 🗸 continue Voter Update CLEAR Enter information below to locate correct address. Enter the voter's house number and street name House Number Street Name 728 MONTEREY in the provided fields, then press the SEARCH button. 3 Addresses Found MONTEREY AVE CHULA VISTA, 91910 529100 0 Select the voter's new address. It will highlight MONTEREY CT SAN DIEGO, 92109 230300 0 blue, then press the **CONTINUE** button. MONTEREY LN 423340 0 VISTA, 92084 

| 4 | If the voter's address includes an apartment or<br>unit number, select <b>YES</b> to add this information.<br>Otherwise, select <b>NO</b> to continue                                             | Noter Update       Image: Control of the control of the control of the                               |
|---|----------------------------------------------------------------------------------------------------|----------------------------------------------------------------------------------------------------|
| 5 | At the <b>Mailing Address</b> screen, select <b>CONTINUE</b><br>to move onto the next step. If a voter needs to<br>update their mailing address, they can contact<br>the ROV or go to SDVote.com. | Voter Update     DACK     HOME     Mailing Address     Address Line 1     Address Line 2     Curtry     Civ     Sate     ZIP Code     Civ     Sate     ZIP Code     Civ     Sate     ZIP Code     Civ     Sate     ZIP Code     Civ     Sate     ZIP Code     Civ     Sate     ZIP Code     Civ     Sate     ZIP Code     Civ     Sate     ZIP Code     Civ     Sate     ZIP Code     Civ     Sate     ZIP Code     Civ     Sate     ZIP Code     Civ     Sate     Civ     Sate     Civ     Civ     Sate     Civ     Civ     Civ     Civ     Civ     Civ     Civ         Civ </td                                                                                                    |
| 6 | Confirm that all necessary fields have been updated then press <b>CONTINUE</b> .                                                                                                    | Image: Control of the second second seco |

The screen will flip, allowing the voter to verify that their updated address is correct. Tilt the screen toward them.

If the updated address is correct, have the voter select **CORRECT**.

If it is incorrect, have voter select **NOT CORRECT** and repeat steps 2-6.

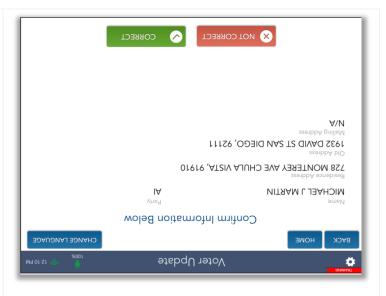

Once the voter has confirmed their updated address is correct, tilt the screen back toward you and select **CONTINUE**.

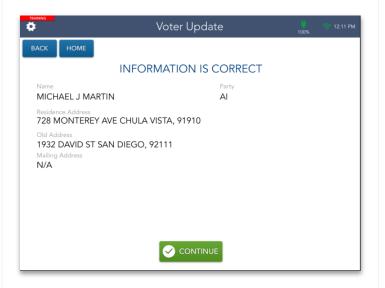

On the Voter Identification screen now that the voter's address has been updated, select **CONTINUE** to begin the check-in process and follow the steps on pages 9-11.

To view the message in the blue box, see page 9.

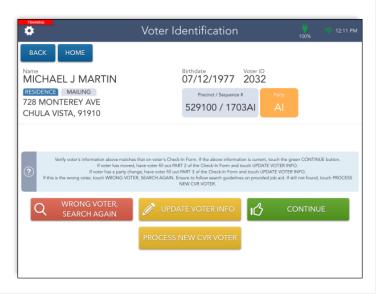

### Political Party Change (SB207)

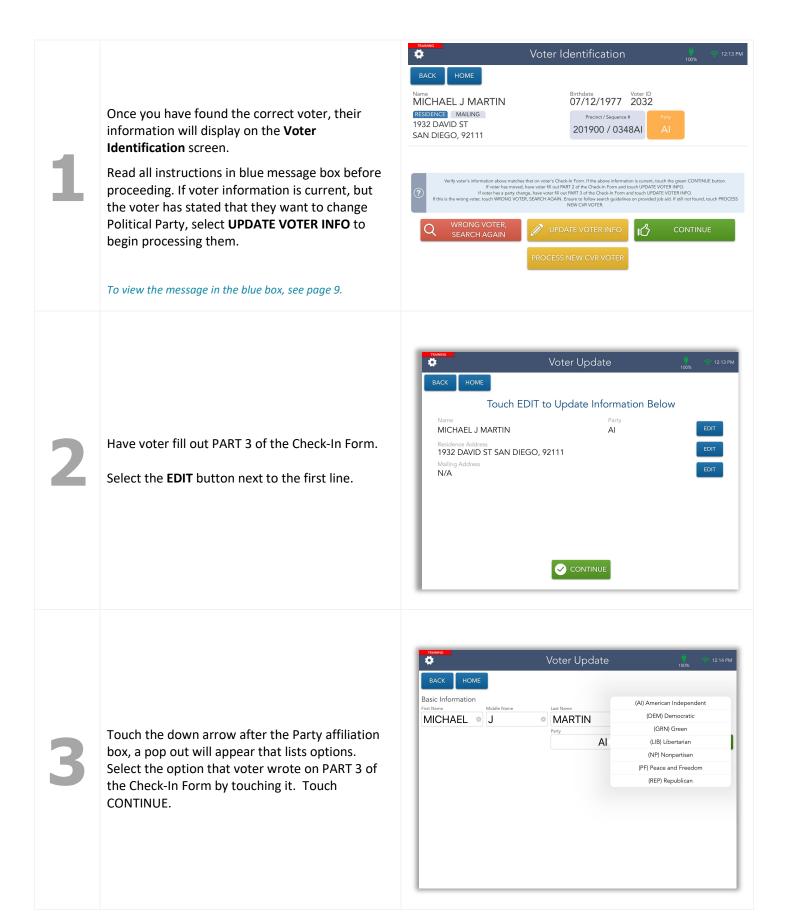

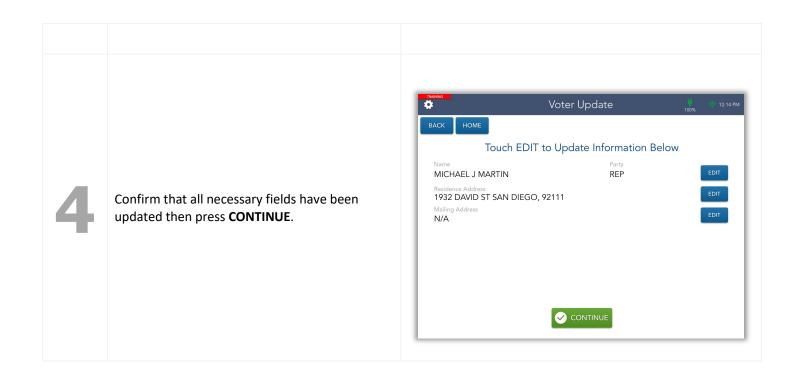

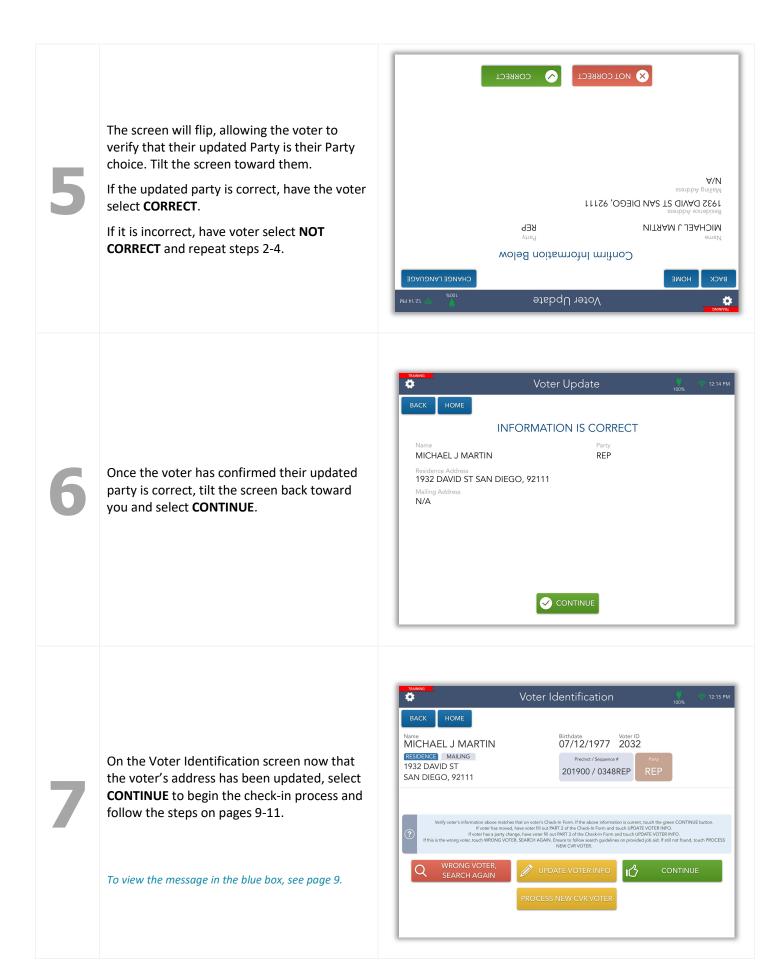

### Conditional Voter Registration

|        | Find Voter 👜 305 PM                                                                                                    | Find Voter 🛄 🕫 3.06 PM                                                                                                    |
|--------|----------------------------------------------------------------------------------------------------|----------------------------------------------------------------------------------------------------|
|        | BACK HOME                                                                                                    | BACK HOME START OVER                                                                                                    |
|        | NAME AND LAST NAME AND LAST NAME AND ADDRESS VOTER ID                                                                                   | NAME AND<br>BIRTH DATE         LAST NAME AND<br>HOUSE NUMBER         LAST NAME AND<br>FIRST NAME         ADDRESS<br>SEARCH         VOTER ID           Last Name         House Number         House Number         House Numbr         < |
|        |                                                                                                    | PARK 0 4079 0 Search                                                                                                    |
|        | No voter found. Search again. If still not found, hand voter the green<br>CVR envelope and ensure voter completes the voter side of the |                                                                                                    |
|        | envelope. When complete, touch PROCESS NEW CVR VOTER to continue.                                                                       | 1 2 3 4 5 6 7 8 9 0 🐼                                                                                                    |
| alle i |                                                                                                    | @ # \$ & * ( ) ' " search                                                                                                    |
|        | PROCESS NEW SEARCH AGAIN USING LAST<br>CVR VOTER NAME AND HOUSE NUMBER                                                                  | #*= % - + = / ; : ! ? #*=                                                                                                    |
|        |                                                                                                    | ABC undo ABC                                                                                                    |
|        | If a voter cannot be found in the ePollbook after using                                                                                 | their name and birthdate, search again using one of the                                                                                                    |
|        | other four available options. If still not found, ask the                                                                               | voter if this is their first time voting in San Diego County. If ESS NEW CVR VOTER button on the Find Voter screen.                                                                                                    |
|        | so, you will process them as CVR by pressing the <b>PROC</b>                                                                            | ess new CVR VOTER button on the Find voter screen.                                                                                                    |
|        |                                                                                                    | 13400                                                                                                    |
|        | Hand the voter a green CVR envelope and ask                                                                                             | Voter Update     Voter Update     BACK HOME Conditional Voter Reg.                                                                                                    |
| 2      | them to complete all section 2 neatly and                                                                                               | Basic Information * First Name // Ally American Independent * First Name // Ally American Independent                                                                                                    |
|        | completely.                                                                                                    | PAMELA PARK (DEM) Democratic<br>* Birth Month / Day / Year * Party (GRN) Green<br>08 / 23 / 1999 LIE (LIB) Libertarian                                                                                                    |
|        | Using the voter's information on the check-in form<br>enter the voter's <b>full name</b> and <b>date of birth</b> in the                | (NP) Nonpartisan<br>(P) Pace and Freedom                                                                                                    |
|        | provided fields in the ePollbook. You are now                                                                                           | (REP) Republican                                                                                                    |
|        | completing voter registration on their behalf. Enter the party preference, indicated on the green CVR                                   |                                                                                                    |
|        | envelope. Party Preference is a drop out menu,<br>Touch their choice to select. Then select                                             |                                                                                                    |
|        | CONTINUE.                                                                                                    |                                                                                                    |
|        |                                                                                                    |                                                                                                    |
|        |                                                                                                    | Voter Update 👜 🕫 3:07 PM                                                                                                    |
|        |                                                                                                    | BACK HOME Conditional Voter Reg.                                                                                                    |
|        |                                                                                                    | Enter information below to locate correct address.<br>House Number Street Name                                                                                                    |
|        | Enter the voter's house number and street name                                                                                          | 1 Address Found                                                                                                    |
| R      | in the provided fields, then select the <b>SEARCH</b> button.                                                                           | HIGHLAND AVE SAN DIEGO, 92105 276100 0                                                                                                    |
|        | Select the voter's address, then press <b>CONTINUE</b> .                                                                                |                                                                                                    |
|        |                                                                                                    |                                                                                                    |
|        |                                                                                                    |                                                                                                    |
|        |                                                                                                    |                                                                                                    |

Image: Noter Update

Image: Noter Update

Image: Noter Update

Image: Noter Update

Image: Noter Update

Image: Noter Update

Image: Noter Update

Image: Noter Update

Image: Noter Update

Image: Noter Update

Image: Noter Update

Image: Noter Update

Image: Noter Update

Image: Noter Update

Image: Noter Update

Image: Noter Update

Image: Noter Update

Image: Noter Update

Image: Noter Update

Image: Noter Update

Image: Noter Update

Image: Noter Update

Image: Noter Update

Image: Noter Update

Image: Noter Update

Image: Noter Update

Image: Noter Update

Image: Noter Update

Image: Noter Update

Image: Noter Update

Image: Noter Update

Image: Noter Update

Image: Noter Update

Image: Noter Update

Image: Noter Update

Image: Noter Update

Image: Noter Update

Image: Noter Update

Image: Noter Update

</t

At the **Mailing Address** screen, select **CONTINUE** to move onto the next step. If a voter needs to update their mailing address, they can contact the ROV or go to SDVote.com.

If the voter's address includes an apartment or unit number, select **YES** to add this information.

Otherwise, select **NO** to continue.

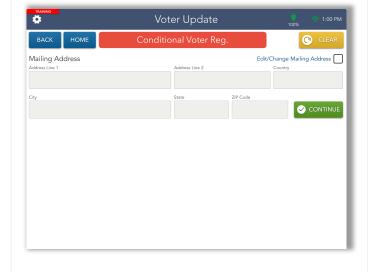

The screen will flip, allowing the voter to verify that their information is correct. Tilt the screen toward them.

If the information is correct, have the voter select **CORRECT**.

If it is incorrect, have voter select **NOT CORRECT**. This will allow you to make changes as needed.

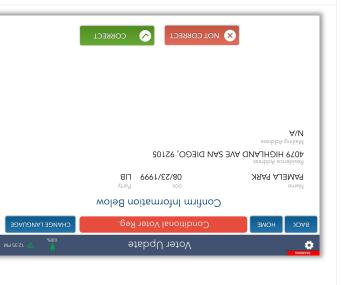

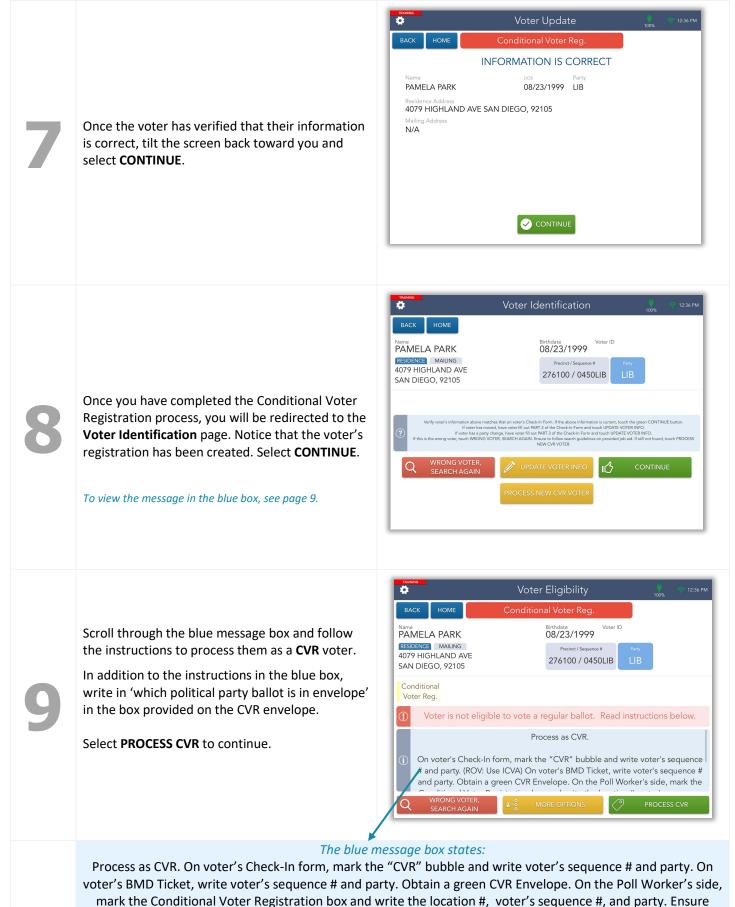

voter fills out the entire voter side including their signature. Touch the green button below to continue.

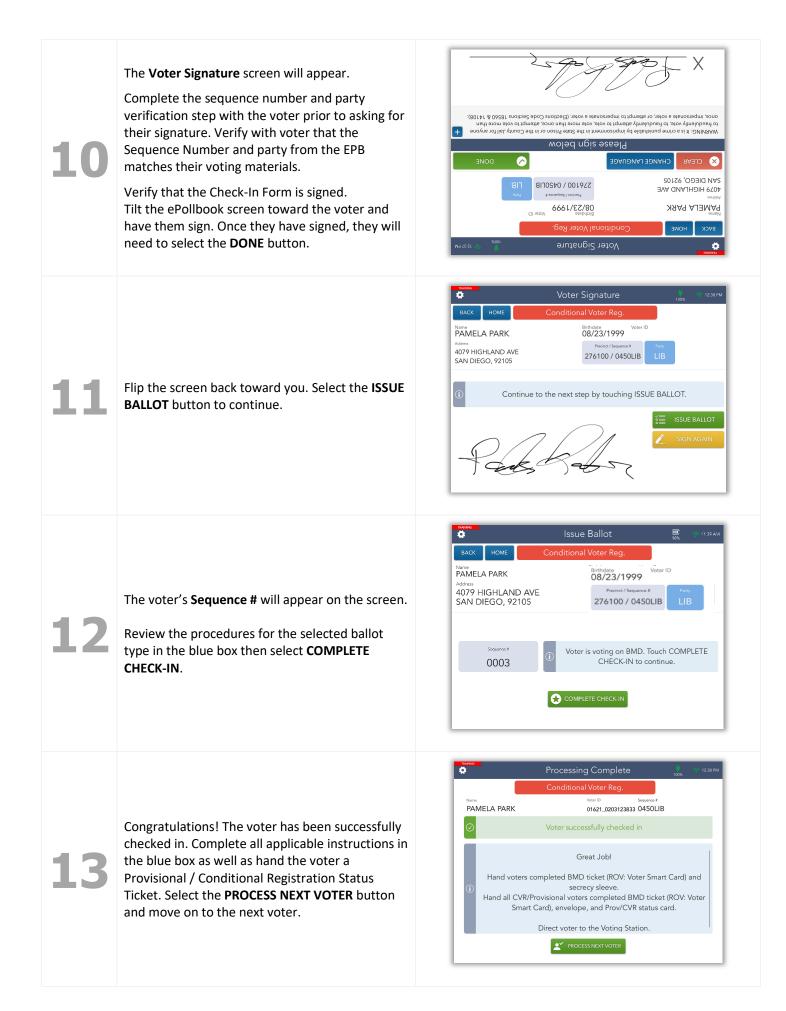

### HAVA ID Required: Photo ID Provided

Day.

If a voter is flagged as needing to fulfill a HAVA ID requirement, they will need to provide a valid form of identification ID to vote regularly on Election BLACK Z CANARY Birthdate Voter ID 08/28/1937 3946438 RESIDENCE MAILING 325 OXFORD ST, 8 CHULA VISTA, 91911 100020 / 0001DEM HAVA NOT Voting ID Reqd. Mailed Ballot See page 41 of the Poll Worker Manual for a list of acceptable list of identification that meet the Voter is required to provide HAVA ID. Touch the green button below to HAVA ID requirement. continue Voter is NOT voting their mailed ballot. Checking in this voter will invalidate heir VBM ballot and envelope and renders this voter ineligible to vote by ma Select the RECORD ID button to continue. The blue message box states: Voter is required to provide HAVA ID. Touch the green button below to continue. Voter is NOT voting their mailed ballot. Checking in this voter will invalidate their mail ballot and envelope and renders this voter ineligible to vote by mail.

Instruct voter will be voting a BMD replacement ballot. Select BMD on the Issue Ballot screen. On voter's Check-In form, mark the "N/C" bubble and write the voter's Voter ID and sequence # and party. On voter's BMD Ticket, write voter's sequence # and party.

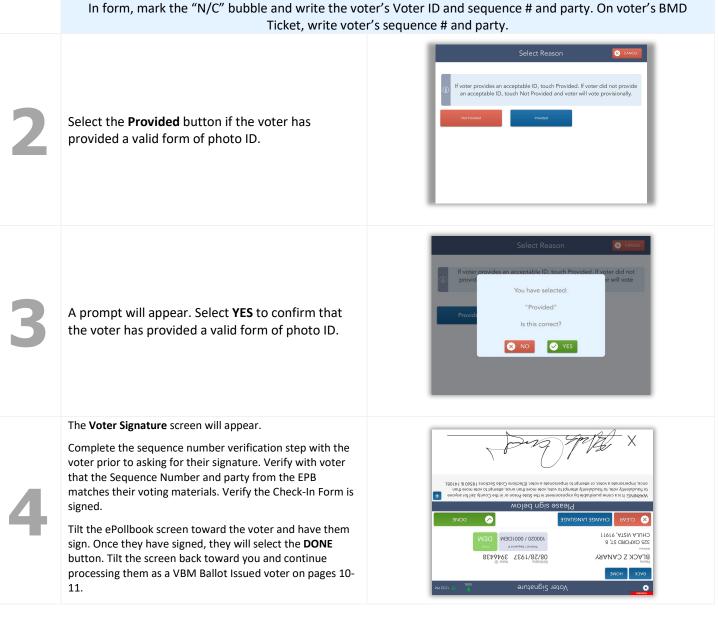

### No HAVA ID Provided

|  |   |                                                                                                    | Voter Eligibility                                                                                                    |
|--|---|----------------------------------------------------------------------------------------------------|----------------------------------------------------------------------------------------------------|
|  | _ | If a voter is flagged as needing to fulfill a<br>HAVA ID requirement, they will need to<br>provide a valid form of identification to vote<br>regularly on election day. | BACK     HOME       Name     CASSANDRA CAIN       RESIDENCE     MAILING       1178     HOLLISTER ST, 116       SAN DIEGO, 92154     276100 / CHOOSE                                |
|  | 1 | If a voter does <u><b>not</b></u> provide a valid form of ID,<br>they will need to be processed as a<br>provisional voter.                                              | HAVA NOT Voting<br>ID Reqd. Mailed Ballot                                                                                                    |
|  |   | Select the <b>RECORD ID</b> button to continue.                                                                                                    | Voter is required to provide HAVA ID. Touch the green button below to                                                                                                    |
|  |   | To view the message in the blue box, see page 25.                                                                                                    | continue. I<br>Voter is NOT voting their mailed ballot. Checking in this voter will invalidate<br>their VBM ballot and envelope and renders this voter ineligible to vote by mail. |
|  |   |                                                                                                    | WRONG VOTER.     Search again       Search again     Search again   Record ID                                                                                                    |
|  |   | Select the <b>Not Provided</b> button.                                                                                                    |                                                                                                    |
|  |   |                                                                                                    | Select Reason 😣 CANCEL                                                                                                    |
|  | 7 |                                                                                                    | If voter provides an acceptable ID, touch Provided. If voter did not provide<br>an acceptable ID, touch Not Provided and voter will vote provisionally.      Not Provided Provided |
|  |   |                                                                                                    |                                                                                                    |
|  |   |                                                                                                    |                                                                                                    |
|  |   | A prompt will appear. Select <b>YES</b> to confirm<br>that the voter has <u>not</u> provided a valid form<br>of photo ID.                                               | Select Reason 🛛 🐼 CANCEL                                                                                                    |
|  | 3 |                                                                                                    | i If voter provide an accep You have selected:                                                                                                    |
|  |   |                                                                                                    | Not Provided                                                                                                    |
|  |   |                                                                                                    | Is this correct?                                                                                                    |
|  |   |                                                                                                    |                                                                                                    |
|  |   |                                                                                                    |                                                                                                    |
|  |   |                                                                                                    |                                                                                                    |

You will be redirected to the **Voter Eligibility** page. Scroll through the blue message box and follow the instructions to process the voter. Select **PROCESS PROVISONAL**.

| •                                                                                                    |                          |                    | Voter                                          | Eligibility      |      |         | 100%    | 💎 12:56 PM |
|----------------------------------------------------------------------------------------------------|--------------------------|--------------------|------------------------------------------------|------------------|------|---------|---------|------------|
| BACK                                                                                                    | HOME No HAVA ID Provided |                    |                                                |                  |      |         |         |            |
| Name<br>CASSANDRA CAIN<br>RESIDENCE MAILING<br>1178 HOLLISTER ST, 116<br>SAN DIEGO, 92154                                                                                                    |                          |                    | Birthdate<br>10/14/1999<br>Precinct / Sequence | Voter IE<br>4140 |      |         |         |            |
|                                                                                                    |                          | 276100 / CHC       |                                                |                  |      |         |         |            |
| No HA<br>ID Provi                                                                                                    |                          | Voting<br>d Ballot |                                                |                  |      |         |         |            |
| (!)                                                                                                    | Voter is no              | t eligible         | to vote a r                                    | egular ballot.   | Read | instruc | tions l | oelow.     |
| Voter was required to provide HAVA ID and did not provide it. Process as a<br>Provisional Voter. For staff: On voter's Check-In form, mark the "PROV" bubble<br>and write down voter's Voter ID, sequence #, and party. (ROV: Use ICVA) On<br>voter's BMD Ticket, write voter's sequence # and party. Obtain a peach<br>Provisional Envelope. On the Poll Worker's side, mark Box A and write the |                          |                    |                                                |                  |      |         |         |            |
| $\cap$                                                                                                    | WRONG VC                 |                    | a-g Mo                                         | DRE OPTIONS      |      | PROCE   | SS PRC  | VISIONAL   |

#### The blue message box states:

Voter was required to provide HAVA ID and did not provide it. Process as a Provisional Voter. For staff: On voter's Check-In form, mark the "PROV" bubble and write down voter's Voter ID and sequence # and party. On voter's BMD Ticket, write voter's sequence # and party. Obtain a peach Provisional Envelope. On the Poll Worker's side, mark Box A and write the voter's sequence # and party. Ensure voter fills out the entire voter side including their signature. Fill out location number and write which political party ballot is in the envelope. Touch the green button below to continue.

The Voter Signature screen will appear.

Complete the sequence number and party verification step with the voter prior to asking for their signature. Verify with voter that the Sequence Number and party from the EPB matches their voting materials. Verify that all of the voting materials reflect the same information as the Check-In Form and that the Check-In Form is signed

Tilt the ePollbook screen toward the voter and have them sign. Once they have signed, they will need to select the **DONE** button.

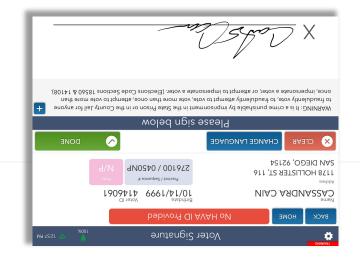

Ö CASSANDRA CAIN Birthdate Voter ID 10/14/1999 4146061 1178 HOLLISTER ST, 116 276100 / 0450NP SAN DIEGO, 92154 Tilt the screen back toward you and select Continue to the next step by touching ISSUE BALLOT.

The voter's **Sequence #** and party will appear on the screen.

the ISSUE BALLOT button to continue.

Review the procedures for the selected ballot type in the blue box then select **COMPLETE** CHECK-IN.

| TRAINING <                                                                      | Issue Ballot                                                                                                    | 💙 < 12:57 РМ<br>100% |  |  |  |  |
|---------------------------------------------------------------------------------|----------------------------------------------------------------------------------------------------|----------------------|--|--|--|--|
| васк номе                                                                       | No HAVA ID Provided                                                                                                    |                      |  |  |  |  |
| Name<br>CASSANDRA CAIN<br>Address<br>1178 HOLLISTER ST, 116<br>SAN DIEGO, 92154 | Birthdate         Voter ID           10/14/1999         41146061           Precinct / Sequence #         Precinct / Sequence #           276100 / 0450NP         N/P |                      |  |  |  |  |
| Sequence #<br>0450NP                                                            | (i) Voter is voting on BMD. Touch COMP<br>IN to continue.                                                                                                    | PLETE CHECK-         |  |  |  |  |
|                                                                                 |                                                                                                    |                      |  |  |  |  |

Congratulations! The voter has been successfully checked in. Complete all applicable instructions in the blue box then select the **PROCESS NEXT VOTER** button and move on to the next voter.

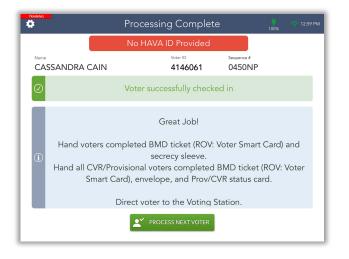

### VBM Ballot Already Returned

The ePollbook will identify any voter who has already returned their official ballot they received in the mail. However, if the voter still insists on voting at your vote center, you may process them as a **provisional** voter.

Scroll through the blue message box and follow the instructions to process the voter.

Hand the voter a peach Provisional envelope and ask them to complete section 2 neatly and completely. In addition to the instructions in the blue box, write 'which political party ballot is in envelope' as directed on the back of the envelope.

#### Select PROCESS PROVISONAL.

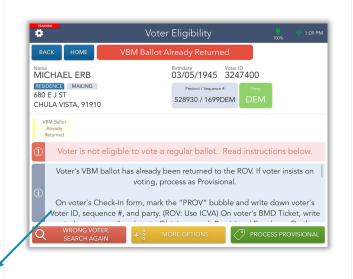

#### The blue message box states:

Voter's VBM ballot has already been returned to the ROV. If voter insists on voting, process as Provisional. For staff: On voter's Check-In form, mark the "PROV" bubble and write down voter's Voter ID, sequence #, and party. On voter's BMD Ticket, write voter's sequence # and party. Obtain a peach Provisional Envelope. On the Poll Worker's side, mark Box B and write the location, voter's sequence # and party. Ensure voter fills out the entire voter side including their signature. Touch the green button below to continue.

The Voter Signature screen will appear.

Tilt the ePollbook screen toward the voter and have them sign. Once they have signed, they will need to select the **DONE** button.

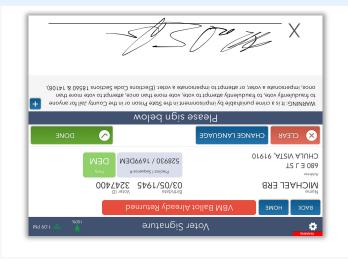

Tilt the screen back toward you and select the ISSUE BALLOT button to continue.

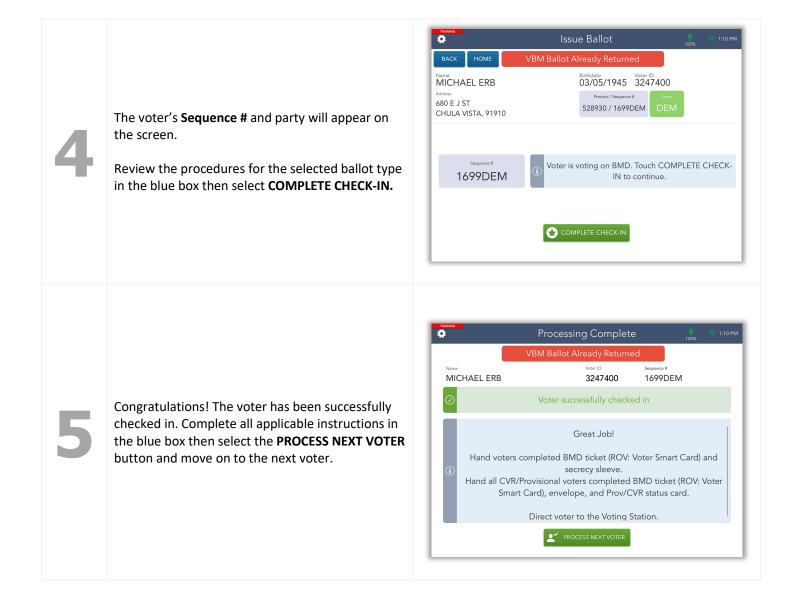

# Ballot Already Issued by EPB

The ePollbook will identify any voter who has already voted during this election. However, if the voter still insists on voting at your vote center, you may process them as a **provisional** voter.

Hand the voter a peach Provisional envelope and ask them to complete section 2 neatly and completely. In addition to the instructions in the blue box, write 'which political party ballot is in envelope' where indicated on the Provisional envelope.

Scroll through the blue message box and follow the instructions to process the voter. Select **PROCESS PROVISONAL**.

| TRAINING C                                 | Vo                          | ter Eligibility                                             |                                                       | 🛄 🛜 11:47 AN<br>97%                      |
|--------------------------------------------|-----------------------------|-------------------------------------------------------------|-------------------------------------------------------|------------------------------------------|
| васк ном                                   | E Ballot Alre               | eady Issued by                                              | EPB                                                   |                                          |
|                                            | NER                         | Birthdate<br>04/20/1982                                     | Voter ID<br>2481307                                   |                                          |
| RESIDENCE MAIL<br>2925 LOGAN<br>SAN DIEGO, | N AVE                       | Precinct / Sequence<br>272600 / 0459NP                      |                                                       |                                          |
| Ballot Already<br>Issued by EPB            | NOT Voting<br>Mailed Ballot |                                                             |                                                       |                                          |
| () Voter is I                              | not eligible to vote        | a regular ballo                                             | ot. Read instru                                       | ictions below.                           |
| i on votin<br>mark<br>sequence             |                             | sional. For staff:<br>le and write dow<br>D Ticket, write w | On voter's Che<br>wn voter's Vote<br>voter's sequence | eck-In form,<br>r ID and<br>ce #. Obtain |
|                                            | NG VOTER,<br>CH AGAIN       |                                                             |                                                       | S PROVISIONAL                            |

#### The blue message box states:

A ballot has already been issued by EPB to this voter. If voter insists on voting, process as Provisional. For staff: On voter's Check-In form, mark the "PROV" bubble and write down voter's Voter ID, sequence #, and party. On voter's BMD Ticket, write voter's sequence # and party. Obtain a peach Provisional Envelope. On the Poll Worker's side, mark Box C and write the location, voter's sequence # and party. Ensure voter fills out the entire voter side including their signature. Touch the green button below to continue.

The Voter Signature screen will appear.

Complete the sequence number and party verification step with the voter prior to asking for their signature.

Tilt the ePollbook screen toward the voter and have them sign. Once they have signed, they will need to select the **DONE** button.

Tilt the screen back toward you and select the **ISSUE BALLOT** button to continue.

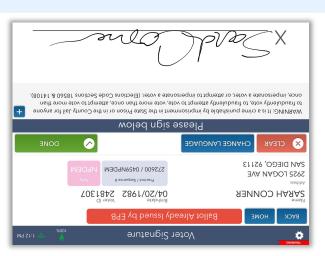

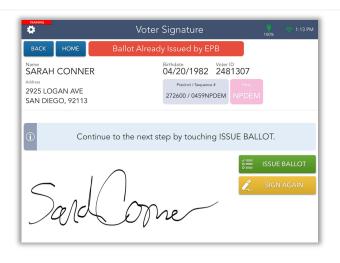

The voter's **Sequence # and party** will appear on the screen.

Review the procedures for the selected ballot type in the blue box then select **COMPLETE CHECK-IN.** 

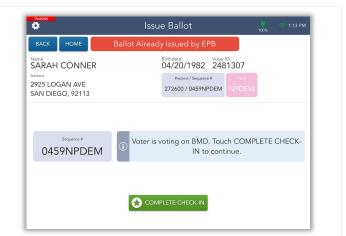

Congratulations! The voter has been successfully checked in.

Complete all applicable instructions in the blue box then select the **PROCESS NEXT VOTER** button and move on to the next voter.

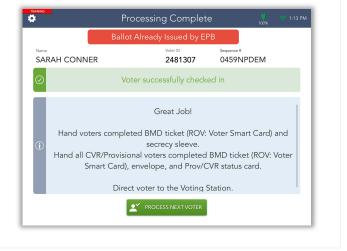

### **Provisional Voted**

The ePollbook will identify any voter who has already voted provisionally during this election. However, if the voter still insists on voting at your vote center, you may process them as a **provisional** voter.

Hand the voter a peach Provisional envelope and ask them to complete all section 2 neatly and completely. In addition to the instructions in the blue box, write 'which political party ballot is in envelope' as directed on the back of the envelope. 

 Voter Eligibility
 122 PM

 Marke
 Provisional Voted

 Name
 Provisional Voted

 Marke
 OT/08/1970
 1105298

 Schulture
 Marke
 Prevince / Sequence
 Path

 Provisional
 Ballot Already
 NOT Voting
 Prevince / Sequence
 Path

 Provisional
 Ballot Already
 NOT Voting
 Path
 DEM

 Provisional
 Ballot Already
 NOT Voting
 Path
 DEM

 Provisional
 Ballot Already
 NOT Voting
 Path
 DEM

 Voted
 Issued by EPB
 Mailed Ballot
 Provisional ballot. Read instructions below.

 Voter is not eligible to vote a regular ballot. If voter insists on voting, process as Provisional.
 On voter's Check-In form, mark the "PROV" bubble and write down voter's Voter ID, sequence #, and party. (ROV: Use ICVA) On voter's BMD Ticket, write the Outer of the Outer of

Scroll through the blue message box and follow the instructions to process the voter. Select **PROCESS PROVISONAL**.

#### The blue message box states:

Voter has already voted a Provisional ballot. If voter insists on voting, process as Provisional. For staff: On voter's Check-In form, mark the "PROV" bubble and write down voter's Voter ID, sequence #, and party. On voter's BMD Ticket, write voter's sequence # and party. Obtain a peach Provisional Envelope. On the Poll Worker's side, mark Box C and write the location, voter's sequence # and party. Ensure voter fills out the entire voter side including their signature. Touch to continue.

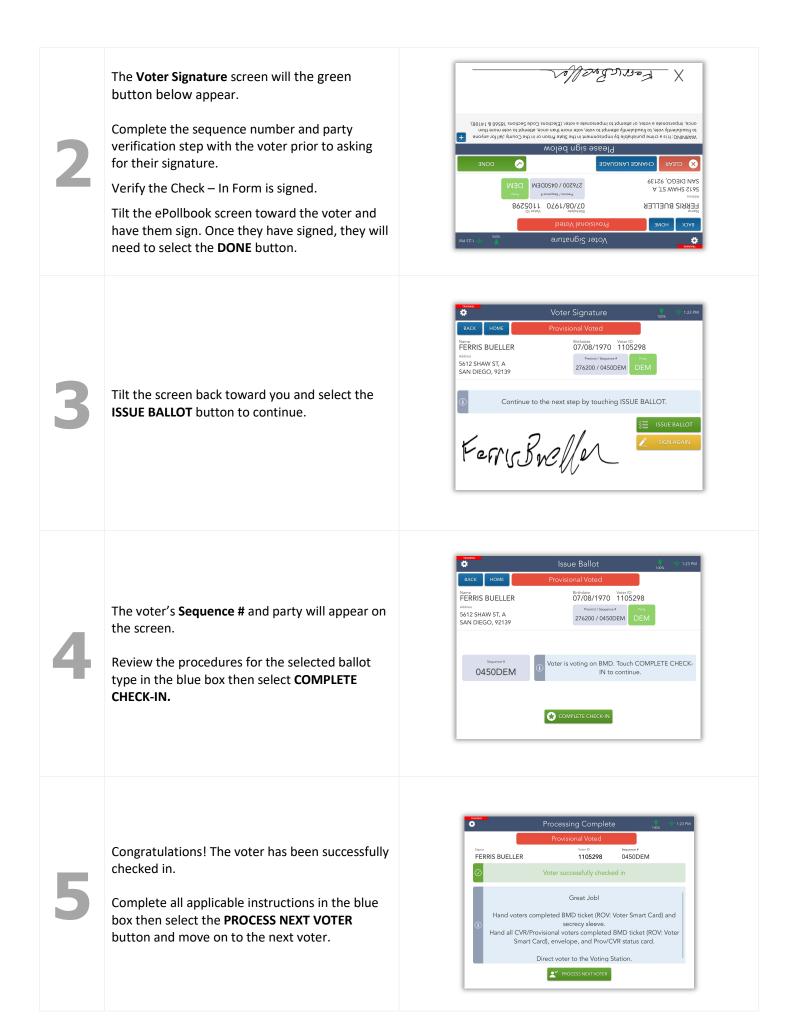

### **Unconfirmed Address**

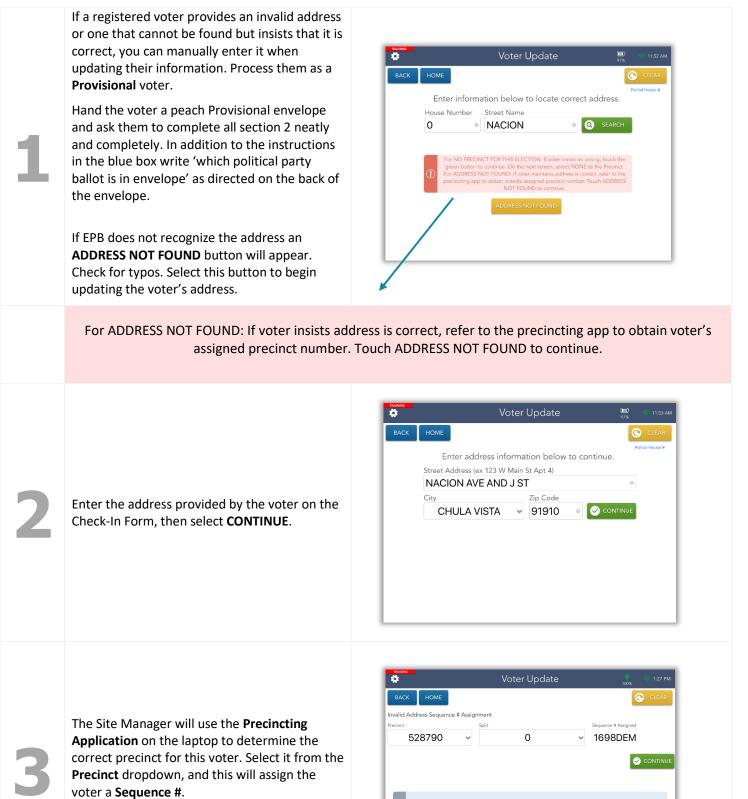

Once you have done this, select **CONTINUE**.

Sequence # 1698DEM has been assigned.

| 4 | Confirm that all necessary fields have been updated then select <b>CONTINUE</b> .                                                                                                    | More       Party         BACK       HOME         Dance       Dem         Demotion       Dem         Backers       Party         Backers       Dem         Backers       Dem         Back                                                                                                    |
|---|----------------------------------------------------------------------------------------------------|----------------------------------------------------------------------------------------------------|
| 5 | The screen will flip, allowing the voter to verify<br>that their updated address is correct. Tilt the<br>screen toward them.<br>If the updated address is correct, have the<br>voter select <b>CORRECT</b> .<br>If it is incorrect, have voter select <b>NOT</b><br><b>CORRECT</b> . This will allow you to make changes<br>as needed. | Mode       Mode       Mode         Initial States       Confirm Information Balow       Confirm Information Balow         Initial States       Confirm Information Balow       Confirm Information Balow         Initial States       Partial States       Partial States         Initial States       Partial States       Partial States         Initial States       Partial States       Partial States         Initial States       Data States       Data States         Initial States       Data States       Data States         Initial States       Data States       Data States         Initial States       Data States       Data States         Initial States       Data States       Data States         Initial States       Data States       Data States         Initial States       Data States       Data States         Initial States       Data States       Data States         Initial States       Data States       Data States         Initial States       Data States       Data States         Initial States       Data States       Data States         Initial States       Data States       Data States         Initial States       Data States       Data States         Initial                                                                                                    |
| 6 | Once the voter has confirmed their updated address, tilt the screen back toward you and select <b>CONTINUE</b> .                                                                                                    | Image: Second Second |

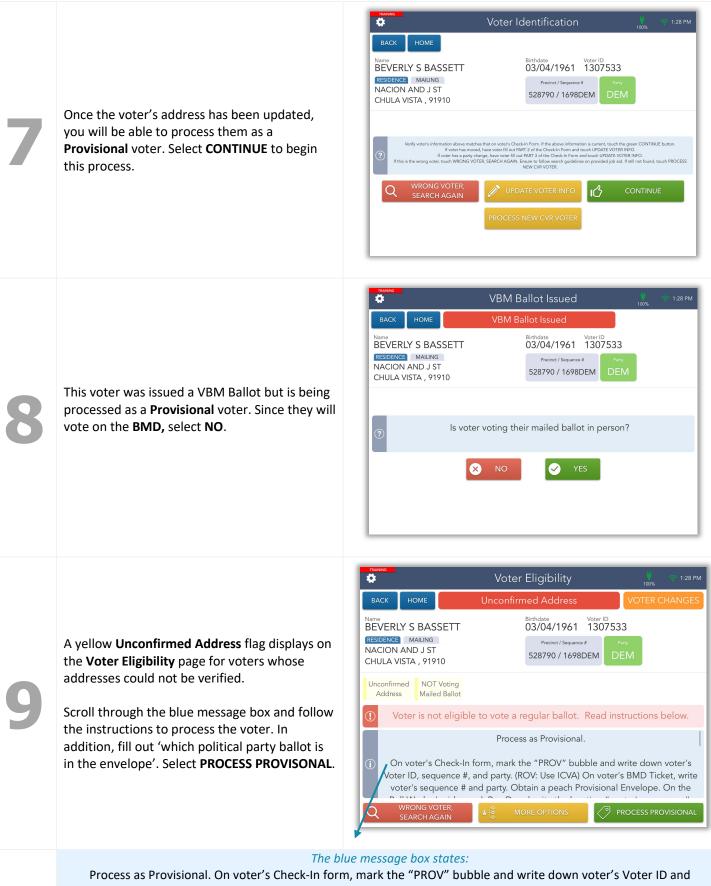

sequence # and party. On voter's BMD Ticket, write voter's sequence # and party. Obtain a peach Provisional Envelope. On the Poll Worker's side, mark Box D and write the location #, voter's sequence#, and party. Ensure voter fills out the entire voter side including their signature. Touch the green button below to continue.

| 10 | The <b>Voter Signature</b> screen will appear.<br>Complete the sequence number<br>verification step with the voter prior to<br>asking for their signature. Verify with<br>voter that the Sequence Number from<br>the EPB matches their voting materials.<br>Verify the voter's Check-In Form is<br>signed.<br>Tilt the ePollbook screen toward the<br>voter and have them sign. Once they<br>have signed, they will need to select the<br><b>DONE</b> button. | Image: Notice States of the states of the states |
|----|----------------------------------------------------------------------------------------------------|----------------------------------------------------------------------------------------------------|
| 11 | Tilt the screen back toward you and select the <b>ISSUE BALLOT</b> button to continue.                                                                                                    | More     Voter Signature     Low     122 PM       Lack     More     Unconfirmed Address     VOTER CHANGES       Marce     More (D)     03/04/1961     1307533       Marce     More (D)     03/04/1961     1307533       CHULA VISTA , 91910     Exercise (Marce)     End       Image: Chula VISTA , 91910     Continue to the next step by touching ISSUE BALLOT.     End       Image: Chula VISTA , 91910     Continue to the next step by touching ISSUE BALLOT.     Image: Continue to the next step by touching ISSUE BALLOT.       Image: Chula VISTA , 91910     Continue to the next step by touching ISSUE BALLOT.     Image: Continue to the next step by touching ISSUE BALLOT.                                                                                                    |
| 12 | The voter's <b>Sequence #</b> will appear on<br>the screen.<br>Review the procedures for the selected<br>ballot type in the blue box then select<br><b>COMPLETE CHECK-IN.</b>                                                                                                    | Issue Ballot 100 Confirmed Address     Norme Unconfirmed Address     Votra CHANGES     Narrow     Macion And J ST   CHULA VISTA , 91910     Image: Starse and Starse and S                                                                                                    |
| 13 | Congratulations! The voter has been<br>successfully checked in. Complete all<br>applicable instructions in the blue box<br>then select the <b>PROCESS NEXT VOTER</b><br>button and move on to the next voter.                                                                                                    | Were Complete       12974         Unconfirmed Address       VOTRCHANGES         Variant Confirmed Address       VOTRCHANGES         Variant Confirmed Address       VOTRCHANGES         Variant Confirmed Address       Votres Confirmed Address         Variant Confirmed Address       Votres Confirmed Address         Variant Confirmed Address       Votres Confirmed Address         Variant Confirmed Address       Voter States Confirmed Address         Variant Confirmed Address       Variant Confirmed Address         Variant Confirmed Address       Variant Confirmed Address         Great Job!         Hand voters completed BMD ticket (ROV: Voter Smart Card) and secrecy sleeve.         Hand all CVR/Provisional voters completed BMD ticket (ROV: Voter Smart Card), envelope, and Prov/CVR status card.         Direct voter to the Voting Station.         Image: Modelss MextYOTER                                                                                                    |

### Decertified

Decertified voters are voters who were registered to vote at some point but are no longer eligible to vote.

**DO NOT** process these voters! Instead, notify the **Site Manager** who will call the Poll Worker Hotline for instructions on how to assist this voter.

The Site Manager will call the hotline to receive instructions on how to assist this voter.

|                  |                    | Voter Elig                                           | jibility                                  | <b>Ш)</b><br>100% | 🤝 4:18 PM |
|------------------|--------------------|------------------------------------------------------|-------------------------------------------|-------------------|-----------|
| васк н           | HOME               | Decertifi                                            | ed                                        |                   |           |
| Jame<br>DARTH VA | DER                |                                                      | Birthdate Voter<br>08/23/1999             | ID                |           |
| 964 SOL          | OLA A              |                                                      | Precinct / Sequence #<br>276100 / 0450LIB | Party<br>LIB      |           |
| Decertifie       | Pd De              | DT Voting<br>iled Ballot                             |                                           |                   |           |
| () Voter         | is not             | eligible to vote a regul                             | ar ballot. Read ins                       | tructions         | below.    |
| ()<br>()         |                    | f: Do not proceed. Alert<br>orker Hotline 858-565-33 |                                           |                   | ll        |
|                  | 'RONG V<br>EARCH A | B+a MOREO                                            |                                           | PROCESS (         | CVR       |

# Eligible/Inactive Voter

This voter did not receive a mail ballot. Either they have not voted recently and were not mailed a ballot or their ballot was undeliverable. Regardless, this **Voter is eligible to vote** at the vote center.

|                                                                                                    | Voter Eligibility                                           | <b>)))</b><br>90% | 🫜 2:43 PM |
|----------------------------------------------------------------------------------------------------|-------------------------------------------------------------|-------------------|-----------|
| BACK HOME<br>Name<br>BENJAMIN GRIMM<br>RESIDENCE MAILING<br>1648 PROSPECT ST<br>NATIONAL CITY, 91950 | Birthdate<br>11/12/1955<br>Precinct / Sequer<br>276100 / 04 | nce # Party       |           |
| $\odot$                                                                                              | Voter is eligible to vote.                                  |                   |           |
|                                                                                                    |                                                             |                   |           |
| Q WRONG VOTER,<br>SEARCH AGAIN                                                                       |                                                             | GET VOTER SIG     | INATURE   |

The EPB does not provide instructions in the blue message box for this voter. Follow the procedures to assist a **VBM Ballot Issued Voter** on pages 9-11.

### Check-In Totals

From the **Launchpad** screen, select the **CHECK-IN TOTALS** link from the **Launchpad Menu** to view this screen. Here, you will be able to see a running total of all ballots issued. These ballot totals will be used to complete the Daily Ballot Statement every night at closing.

|                                                                                                    |                                                                                                    | Che                                                                                                    | eck-In Tot                                                                                        | als                                                                |                                                                        | 98%                                                                                       | 🥎 3:50 PM                                                    |
|----------------------------------------------------------------------------------------------------|----------------------------------------------------------------------------------------------------|----------------------------------------------------------------------------------------------------|---------------------------------------------------------------------------------------------------|--------------------------------------------------------------------|------------------------------------------------------------------------|-------------------------------------------------------------------------------------------|--------------------------------------------------------------|
|                                                                                                    | BACK HOME<br>Include For<br>This Location This Touchpad                                               | Show Precinct<br>No Yes                                                                                                    | Select Date                                                                                       | ~                                                                  | CLEAR                                                                  |                                                                                           |                                                              |
|                                                                                                    | Sequence #<br>0105                                                                                    | Asset ID<br>1861                                                                                                    | Ballot Type<br>BMD                                                                                | Regular<br>1                                                       | Provisional<br>O                                                       | Spoil<br>O                                                                                | Total<br>1                                                   |
|                                                                                                    |                                                                                                    | Total for:                                                                                                    | 0105                                                                                              | 1                                                                  | 0                                                                      | 0                                                                                         | 1                                                            |
| se the dropdown                                                                                                    | 0249                                                                                                  | 1861                                                                                                    | Non-BMD                                                                                           | 1                                                                  | 0                                                                      | 0                                                                                         | 1                                                            |
| row to select the                                                                                                    |                                                                                                    | Total for:                                                                                                    | 0249                                                                                              | 1                                                                  | 0                                                                      | 0                                                                                         | 1                                                            |
| sired date.                                                                                                    | 0407                                                                                                  | 1861                                                                                                    | BMD                                                                                               | 0                                                                  | 1                                                                      | 0                                                                                         | 1                                                            |
|                                                                                                    |                                                                                                    | Total for:                                                                                                    | 0407                                                                                              | 0                                                                  | 1                                                                      | 0                                                                                         | 1                                                            |
|                                                                                                    | 1140                                                                                                  | 1861                                                                                                    | BMD                                                                                               | 0                                                                  | 1                                                                      | 0                                                                                         | 1                                                            |
|                                                                                                    |                                                                                                    | Total for:                                                                                                    | 1140                                                                                              | 0                                                                  | 1                                                                      | 0                                                                                         | 1                                                            |
|                                                                                                    | 1474                                                                                                  | 1861                                                                                                    | BMD                                                                                               | 1                                                                  | 0                                                                      | 0                                                                                         | 1                                                            |
|                                                                                                    |                                                                                                    | Total for:                                                                                                    | 1474                                                                                              | 1                                                                  | 0                                                                      | 0                                                                                         | 1                                                            |
|                                                                                                    |                                                                                                    |                                                                                                    |                                                                                                   |                                                                    |                                                                        |                                                                                           |                                                              |
|                                                                                                    | TRAINING                                                                                              | Grand Total:                                                                                                    |                                                                                                   | 3                                                                  | 2                                                                      | 0                                                                                         |                                                              |
|                                                                                                    |                                                                                                    |                                                                                                    | eck-In Tot                                                                                        |                                                                    | 2                                                                      | <b>0</b><br>98%                                                                           | 🤝 3:50 PM                                                    |
|                                                                                                    | BACK HOME                                                                                             | Ch<br>Show Precinct                                                                                                    | eck-In Tot                                                                                        | als                                                                |                                                                        | ų                                                                                         | 🤝 3:50 PM                                                    |
|                                                                                                    | <b>Ф</b><br>ВАСК НОМЕ                                                                                 | Ch                                                                                                    | Select Date                                                                                       | als<br>~                                                           | 2<br>CLEAR<br>Provisional                                              | ų                                                                                         | Total                                                        |
| change from ' <b>This</b>                                                                                                    | BACK HOME<br>Include For<br>This Location This Touchped                                               | Che<br>Show Precinct<br>No Yes                                                                                               |                                                                                                   | als                                                                | CLEAR                                                                  | 98%                                                                                       |                                                              |
| cation' to 'This                                                                                                    | BACK HOME<br>Include For<br>This Location This Touchpad<br>Sequence #                                 | Show Precinct<br>No Yos<br>Asset ID                                                                                          | Select Date                                                                                       | als<br>Regular                                                     | CLEAR<br>Provisional                                                   | 98%<br>98%                                                                                | Total                                                        |
| cation' to 'This /<br>uchpad' (EPB),                                                                                                    | BACK HOME<br>Include For<br>This Location This Touchpad<br>Sequence #                                 | Show Precinct<br>No Yes<br>Asset ID<br>1861                                                                                  | Select Date Ballot Type BMD                                                                       | als<br>Regular<br>1                                                | CLEAR<br>Provisional<br>0                                              | 98%<br>98%<br>Spoil                                                                       | Total<br>1                                                   |
| cation' to 'This<br>uchpad' (EPB),<br>lect the                                                                                                    | BACK HOME<br>Include For<br>This Location This Touchpad<br>Sequence #<br>0105                         | Show Precinct<br>No Yes<br>Asset ID<br>1861<br>Total for:                                                                    | Select Date<br>Ballot Type<br>BMD<br>0105                                                         | als<br><i>Regular</i><br>1                                         | CLEAR<br>Provisional<br>0                                              | 98%<br>98%<br>Spoil<br>0                                                                  | Total<br>1<br>1                                              |
| cation' to 'This<br>uchpad' (EPB),<br>ect the<br>propriate button<br>der the 'Include                                                                | BACK HOME<br>Include For<br>This Location This Touchpad<br>Sequence #<br>0105                         | Show Precinct<br>No Yes<br>Asset ID<br>1861<br>Total for:<br>1861                                                            | Select Date<br>Ballot Type<br>BMD<br>0105<br>Non-BMD                                              | als<br>Regular<br>1<br>1<br>1                                      | CLEAR<br>Provisional<br>O<br>O<br>O                                    | 98%<br>98%<br>Spoil<br>0<br>0                                                             | Total<br>1<br>1<br>1                                         |
| cation' to 'This<br>uchpad' (EPB),<br>ect the<br>propriate button<br>der the 'Include                                                                | BACK HOME<br>Include For<br>This Location This Touchped<br>Sequence #<br>0105<br>0249                 | Show Precinct<br>No Yes<br>Asset ID<br>1861<br>Total for:<br>1861<br>Total for:                                              | Select Date<br>Ballot Type<br>BMD<br>0105<br>Non-BMD<br>0249                                      | als<br>Regular<br>1<br>1<br>1<br>1                                 | CLEAR<br>Provisional<br>O<br>O<br>O<br>O<br>O                          | 98%<br>98%<br>Spoil<br>0<br>0<br>0<br>0                                                   | Total<br>1<br>1<br>1<br>1                                    |
| cation' to 'This<br>uchpad' (EPB),<br>lect the<br>propriate button<br>der the 'Include                                                               | BACK HOME<br>Include For<br>This Location This Touchped<br>Sequence #<br>0105<br>0249                 | Che<br>Show Precinct<br>No Yes<br>Asset ID<br>1861<br>Total for:<br>1861<br>Total for:<br>1861                               | Select Date<br>Ballot Type<br>BMD<br>0105<br>Non-BMD<br>0249<br>BMD                               | als<br><i>Regular</i><br>1<br>1<br>1<br>1<br>0                     | CLEAR<br>Provisional<br>O<br>O<br>O<br>O<br>O<br>1                     | 98%<br>5 <i>poil</i><br>0<br>0<br>0<br>0                                                  | Total<br>1<br>1<br>1<br>1<br>1<br>1                          |
| cation' to 'This<br>uchpad' (EPB),<br>ect the<br>propriate button<br>der the 'Include                                                                | BACK HOME<br>Include For<br>This Location This Touchpad<br>Sequence #<br>0105<br>0249<br>0407         | Che<br>Show Precinct<br>No Ves<br>Asset ID<br>1861<br>Total for:<br>1861<br>Total for:<br>1861<br>Total for:                 | Select Date<br>Ballot Type<br>BMD<br>0105<br>Non-BMD<br>0249<br>BMD<br>0407                       | als<br><i>Regular</i><br>1<br>1<br>1<br>1<br>0<br>0                | CLEAR<br>Provisional<br>O<br>O<br>O<br>O<br>O<br>1<br>1                | 98%<br>Spoil<br>O<br>O<br>O<br>O<br>O<br>O<br>O                                           | Total<br>1<br>1<br>1<br>1<br>1<br>1<br>1                     |
| cation' to 'This<br>uchpad' (EPB),<br>lect the<br>propriate button<br>der the 'Include                                                               | BACK HOME<br>Include For<br>This Location This Touchpad<br>Sequence #<br>0105<br>0249<br>0407         | Che<br>Show Precinct<br>No Yos<br>Asset ID<br>1861<br>Total for:<br>1861<br>Total for:<br>1861<br>Total for:<br>1861         | Select Date<br>Ballot Type<br>BMD<br>0105<br>Non-BMD<br>0249<br>BMD<br>0407<br>BMD                | als<br><i>Regular</i><br>1<br>1<br>1<br>1<br>0<br>0<br>0<br>0      | CLEAR<br>Provisional<br>O<br>O<br>O<br>O<br>O<br>1<br>1<br>1<br>1      |                                                                                           | Total<br>1<br>1<br>1<br>1<br>1<br>1<br>1<br>1<br>1<br>1      |
| change from ' <b>This</b><br>cation' to ' <b>This</b><br>ouchpad' (EPB),<br>lect the<br>propriate button<br>oder the ' <b>Include</b><br>r' section. | BACK HOME<br>Include For<br>This Location This Touchpad<br>Sequence #<br>0105<br>0249<br>0407<br>1140 | Che<br>Show Precinct<br>No Yes<br>Asset ID<br>1861<br>Total for:<br>1861<br>Total for:<br>1861<br>1861<br>Total for:<br>1861 | Select Date<br>Ballot Type<br>BMD<br>0105<br>Non-BMD<br>0249<br>BMD<br>0407<br>BMD<br>BMD<br>1140 | als<br><i>Regular</i><br>1<br>1<br>1<br>1<br>0<br>0<br>0<br>0<br>0 | CLEAR<br>Provisional<br>O<br>O<br>O<br>O<br>1<br>1<br>1<br>1<br>1<br>1 | 98%<br>98%<br>5poil<br>0<br>0<br>0<br>0<br>0<br>0<br>0<br>0<br>0<br>0<br>0<br>0<br>0<br>0 | Total<br>1<br>1<br>1<br>1<br>1<br>1<br>1<br>1<br>1<br>1<br>1 |

# Check-In Logs

From the **Launchpad** screen, select the **CHECK-IN LOGS** link from the **Launchpad Menu** to view this screen. Throughout the days the vote centers are open, a log is kept of all voters who have checked in on a particular ePollbook and at the location.

| BACK                                       | HOME                                | 9 check-ins                                               | found PREV PAGE                      | Page 2 of 2                        |
|--------------------------------------------|-------------------------------------|-----------------------------------------------------------|--------------------------------------|------------------------------------|
| rclude Spoil<br>Yes No Only                |                                     | Include For This Location This Touchpad                   | Sort By Check-In Time Name           | Select Date     2022-03-14   CLEAR |
| ERB, MICHAEL<br>Birth Date:<br>03/05/1945  | State Voter ID:<br>3247400          | 680 E J ST<br>CHULA VISTA, 91910<br>Precinct: 528922      | 03-14-2022 11:46:48                  | AM Provisional (BMD) 0162          |
| PARK, PAMELA<br>Birth Date:<br>08/23/1999  | State Voter ID:<br>01862_0314113946 | 4079 HIGHLAND AVE<br>SAN DIEGO, 92105<br>Precinct: 276100 | 03-14-2022 11:39:46 A<br>JOE TRAINER | AM Provisional (BMD) 0003          |
| BAS, JOHN<br>Birth Date:<br>12/08/1993     | State Voter ID:<br><b>3485775</b>   | 3952 MARCWADE DR<br>SAN DIEGO, 92154<br>Precinct: 390800  | 03-14-2022 11:33:15 A<br>JOE TRAINER | M<br>(Non-BMD) 0099                |
| RICHARDS, JAI<br>Birth Date:<br>07/18/1926 | NE<br>State Voter ID:<br>931865     | 623 ROBERT ST<br>CHULA VISTA, 91910<br>Precinct: 527700   | 03-14-2022 11:29:17 A<br>JOE TRAINER | M<br>(Non-BMD) 0153                |
| WHITE, CLAIRE<br>Birth Date:<br>12/30/1999 | State Voter ID:<br>4183466          | 3570 MAJESTIC DR<br>SAN DIEGO, 92154<br>Precinct: 390200  | 03-14-2022 11:25:18 A<br>JOE TRAINER | M<br>(BMD) 0089                    |

These logs allow you to account for all voters checked in as well as provisional ballots. To change from "**This Location**" to "**This Touchpad**", select the appropriate button in the "**Include For**" section.

Select a voter to view an image of their signature.

# Wait Time Ticket

The Wait Time Ticket Process is designed to provide voting wait times at vote centers on Election Day for voter's convenience.

From the Launchpad screen, select the ENTER WAIT TIME link from the Launchpad Menu to view this screen.

| 1 | From the <b>Launchpad</b><br>screen, select the<br><b>ENTER WAIT TIME</b> from<br>the <b>Launchpad Menu</b> to<br>view this screen.                                           | SAN DIEGO, CA   TRAINING   CHECK-IN LOGS CHECK-IN TOTALS WORKER CLOOC-ALU PROCESS CVR BUTER WAT TIME LOGOUT Contractacally find voter Process Process CHULA VISTA MIDDLE SCHOOL-AUDITORIUM Check-in Table - FLORENCE LUNA Check in Table - FLORENCE LUNA Check in Table - FLORENCE LUNA Check in Table - FLORENCE LUNA CHULA VISTA MIDDLE SCHOOL-AUDITORIUM Check in Table - FLORENCE LUNA Check in Table - FLORENCE LUNA Check in Table - FLORENCE LUNA Check in Table - FLORENCE LUNA Check in Table - FLORENCE LUNA Check in Table - FLORENCE LUNA Check in Table - FLORENCE LUNA Check in Table - FLORENCE LUNA Check in Table - FLORENCE LUNA                                                                                                    |
|---|----------------------------------------------------------------------------------------------------|----------------------------------------------------------------------------------------------------|
| 2 | Enter the time written<br>on the Wait Time Ticket<br>into the EPB before<br>checking in the voter.<br>Enter the hour and<br>minutes. No colon is<br>needed.<br>Select AM / PM | BACK HOME     9:15     SEND     Céculate     PRINT SUP     PRINT SUP     SEND     Enter in the time written on voter's Wait Time Ticket. Then select SEND.                                                                                                    |
| 3 | When you press <b>SEND</b> ,<br>the amount of time the<br>voter waited to be<br>checked in will be<br>calculated and sent to<br>the ROV.                                      | Wait Time       Image: Control of the second second s |

### Logout Temporarily

1

During lunches and breaks, you will need to logout temporarily. From the **Launchpad** screen, open the **Launchpad Menu** and select **LOGOUT**.

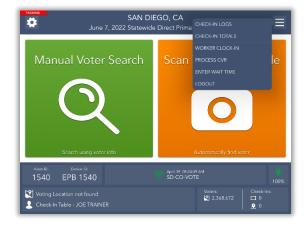

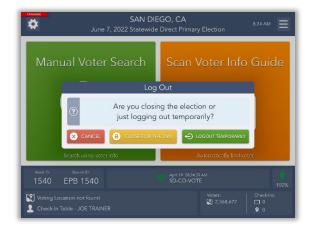

2

3

A pop-up will appear. Select the green **LOGOUT TEMPORARILY** button.

The ePollbook will return to the SDVOTE screen, and the poll worker covering your break will need to log in using their name.

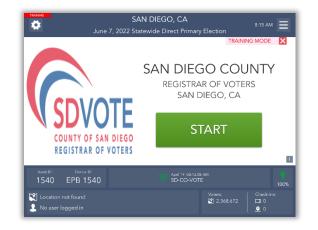

# Closing for the Day

1

At the end of each voting day, you will need to lock the ePollbooks. From the Launchpad screen, open the Launchpad Menu and select LOGOUT.

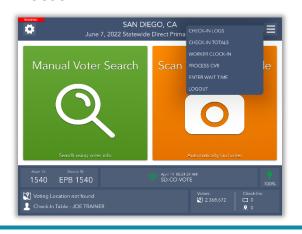

3

A warning screen will appear. If you are ready to close for the day, select **YES**.

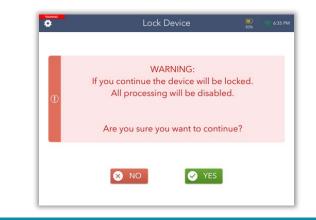

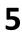

An orange screen will appear with a "Synchronizing Device" message. Wait for the message to disappear.

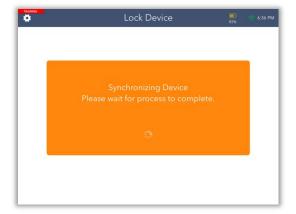

2 A pop-up will appear. Select the yellow **CLOSE FOR THE DAY** button to begin the closing process.

| Manual Voter Sea                     | arch So                                                 | an Voter Info (           | Guide |
|--------------------------------------|---------------------------------------------------------|---------------------------|-------|
|                                      | Log Out                                                 |                           |       |
| jus                                  | you closing the<br>t logging out te<br>Lose for the day |                           |       |
| Search using voter info              |                                                         | Automatically find voter  |       |
| Asset D: Device ID:<br>1540 EPB 1540 |                                                         | 19 08:24:37 AM<br>CO-VOTE |       |

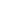

4

6

Enter the password you've been given to lock the device then select the **LOCK DEVICE** button.

| TRADUCS  | Lock Device                                       | (0)<br>795 0:55 PM |
|----------|---------------------------------------------------|--------------------|
|          |                                                   |                    |
|          | Lock your device                                  | ×                  |
| () () Er | nter the password, then touch the LOCK DEVICE but | ton to continue.   |
|          | ₽ •••••• •                                        |                    |
| н.       | 6 LOCK DEVICE                                     |                    |
|          |                                                   |                    |
|          | 🛛 NO                                              |                    |
|          |                                                   |                    |

Congratulations, you have closed out for the day!

If your Device has not sent all of its transactions, **PENDING** will appear in the left-hand corner. Do not power down until device is completely synced and is ready to be turned off. Select OK, then power off.

| BACK HOME         |            | rice Lock   | eu        |             | 82%                             | 🤝 6:36 F           |
|-------------------|------------|-------------|-----------|-------------|---------------------------------|--------------------|
| 21 Transactions I | Pending 🧟  | RESYNC      | ALLOW LOG | IN AGAIN    | Include Totals<br>This Location | For<br>This Device |
| Sequence #        | Asset ID   | Ballot Type | Regular   | Provisional | Spoil                           | Total              |
| 0153              | 3039       | BMD         | 1         | 0           | 0                               | 1                  |
|                   | Total for: | 0153        | 1         | 0           | 0                               | 1                  |
| 0341              | 3039       | Paper       | 2         | 0           | 0                               | 2                  |
| 0341              | 3039       | BMD         | 0         | 5           | 0                               | 5                  |
|                   | Total for: | 0341        | 2         | 5           | 0                               | 7                  |
| 1111              | 3039       | Paper       | 1         | 0           | 0                               | 1                  |
|                   | Total for: | 1111        | 1         | 0           | 0                               | 1                  |
| 1148              | 3039       | BMD         | 0         | 1           | 0                               | 1                  |
|                   | Total for: |             |           |             |                                 |                    |

# Poll Worker Clock In – Time Keeping

#### CLOCK IN / OUT PROCEDURE

Record the start and end of you shift each day you work in the ePollbook.

From the Launchpad screen, open the Launchpad Menu and select WORKER CLOCK-IN.

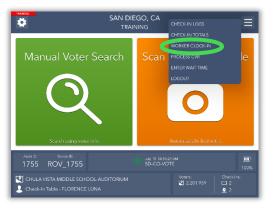

3

5

1

A pop-up screen will appear. Select your shift start using the drop-down arrow. Press **CONTINUE**.

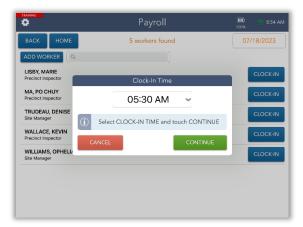

If your information is incorrect, press **NO**, **NEEDS CHANGES** to complete edits as needed.

Update you information. When all information is correct, press the **CONTINUE** button to save your changes.

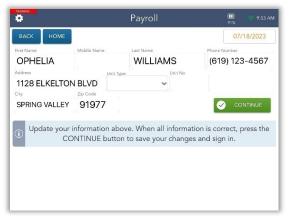

A message the green box will confirm the clock-in was successful.

Click on the blue **CLOCK-IN** button next to your name.

| <b>P</b>                             | Payroll         | 🛄 < 8:53 AN<br>100% |
|--------------------------------------|-----------------|---------------------|
| BACK HOME                            | 5 workers found | 07/18/2023          |
| ADD WORKER                           |                 |                     |
| LISBY, MARIE<br>Precinct Inspector   |                 |                     |
| MA, PO CHUY<br>Precinct Inspector    |                 | CLOCK-IN            |
| TRUDEAU, DENISE<br>Site Manager      |                 | CLOCK-IN            |
| WALLACE, KEVIN<br>Precinct Inspector |                 | CLOCK-IN            |
| WILLIAMS, OPHELIA<br>Site Manager    |                 | CLOCK-IN            |
|                                      |                 |                     |
|                                      |                 |                     |
|                                      |                 |                     |

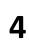

Review and verify your name, address and phone number are correct on the screen. Click on **YES**, **CONTINUE** once verified.

|                                                | Payroll                          | 🛄 < 8:54 AM |
|------------------------------------------------|----------------------------------|-------------|
| BACK HOME                                      |                                  | 07/18/2023  |
| OPHELIA WILLIA                                 | MS                               |             |
| Address<br>1128 ELKELTON E<br>SPRING VALLEY, 9 |                                  |             |
| (i)                                            | Is all your information correct? |             |
| <b>8</b> N                                     | O, NEEDS CHANGES YES, CONTI      | NUE         |

6 Read the Poll Worker affirmation, sign and click on I ACCEPT.

|                                                                                                    | Payroll                                                                                                    | 💷 🗢 8:55 AM                                                                                                    |
|----------------------------------------------------------------------------------------------------|----------------------------------------------------------------------------------------------------|----------------------------------------------------------------------------------------------------|
| BACK HOME                                                                                                    |                                                                                                    | 07/18/2023                                                                                                    |
| Name<br>OPHELIA WILLIAMS                                                                                                    |                                                                                                    |                                                                                                    |
| CLEAR                                                                                                    |                                                                                                    | V I ACCEPT                                                                                                    |
|                                                                                                    | Please sign below                                                                                                    |                                                                                                    |
| United States of America and the<br>been convicted of a felony or a<br>my ability, the duties of The Pro-<br>held on 11/05/2024 as require<br>said County; and that I will ender | Ider the penalty of perjury that I will support<br>e Constitution of the State of California and<br>ny violation of the election laws; that I will d<br>ecinct Election Official in and for this precim<br>d by law and the rules and instructions of th<br>eavor to prevent fraud in such election, and | I its laws; that I have not<br>ischarge, to the best of<br>ct at the election to be<br>ne Board of Election of<br>will report immediately |
| х_Ори                                                                                                    | helia Wil                                                                                                    | liame                                                                                                    |

**CLOCK OUT PROCEDURE** 

The green message box states: You have been clocked in.

|                                      | Payroll                                     | 🛄 < 🛜 8:55 AM<br>99% |
|--------------------------------------|---------------------------------------------|----------------------|
| ВАСК НОМЕ                            | 5 workers found                             | 07/18/2023           |
|                                      |                                             |                      |
| LISBY, MARIE<br>Precinct Inspector   |                                             | CLOCK-IN             |
| MA, PO CHUY<br>Precinct Inspector    |                                             | CLOCK-IN             |
| TRUDEAU, DENISE<br>Site Manager      |                                             | CLOCK-IN             |
| WALLACE, KEVIN<br>Precinct Inspector |                                             | CLOCK-IN             |
| WILLIM, OPHELIA<br>Site Manager      | Information Updated     O7-18-2023 05:30 AM | CLOL. OUT            |
|                                      |                                             | -                    |
| $\odot$                              | You have been clocked in.                   |                      |

2

7

A pop-up screen will appear. Select your shift end time using the drop-down arrow. Press **CONTINUE**.

| BACK HOM           | 5 workers found                              | 07/18/2023 |
|--------------------|----------------------------------------------|------------|
| BACK               | S WORKERS TOUTION                            | 0771072023 |
| ADD WORKER         | ٩                                            |            |
| LISBY, MARIE       |                                              | CLOCK-IN   |
| Precinct Inspector | Clock-Out Time                               |            |
| MA, PO CHUY        |                                              | CLOCK-IN   |
| Precinct Inspector | 08:30 PM 🐱                                   |            |
| TRUDEAU, DENISE    |                                              | CLOCK-IN   |
| Site Manager       | (j) Select CLOCK-OUT TIME and touch CONTINUE |            |
| WALLACE, KEVIN     |                                              | CLOCK-IN   |
| Precinct Inspector | CANCEL CONTINUE                              | out of the |
| WILLIAMS, OPHEL    |                                              | CLOCK-OUT  |
| Site Manager       | O7-18-2023 05:30 AM                          | CLOCKOOT   |

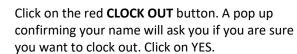

|                                      | Payroll                             | <b>III)</b><br>72% | 🤝 10:54 AM |
|--------------------------------------|-------------------------------------|--------------------|------------|
| BACK HOME                            | 5 workers found                     | 07                 | /18/2023   |
|                                      |                                     |                    |            |
| LISBY, MARIE<br>Precinct Inspector   |                                     |                    | CLOCK-IN   |
| MA, PO CHUY<br>Precinct Inspector    | OPHELIA WILLIAMS                    |                    | CLOCK-IN   |
| TRUDEAU, DENISE<br>Site Manager      | Are you sure you want to clock out? |                    | CLOCK-IN   |
| WALLACE, KEVIN<br>Precinct Inspector |                                     |                    | CLOCK-IN   |
| WILLIAMS, OPHELI/<br>Site Manager    | × NO YES                            |                    | CLOCK-OUT  |
|                                      |                                     |                    |            |
|                                      |                                     |                    |            |
| $\odot$                              | You have been clocked in.           |                    |            |

A message the green box will confirm the clock-in was successful.

3

1

The green message box states: You have been clocked out.

| •                                    | Payroll                                                           | 68% 💎 11:06 A1 |
|--------------------------------------|-------------------------------------------------------------------|----------------|
| ВАСК НОМЕ                            | 5 workers found                                                   | 07/18/2023     |
| ADD WORKER                           |                                                                   |                |
| LISBY, MARIE<br>Precinct Inspector   |                                                                   | CLOCK-IN       |
| MA, PO CHUY<br>Precinct Inspector    |                                                                   | CLOCK-IN       |
| TRUDEAU, DENISE<br>Site Manager      |                                                                   | CLOCK-IN       |
| WALLACE, KEVIN<br>Precinct Inspector |                                                                   | CLOCK-IN       |
| WIK wAMS, OPHELIA<br>Site A stager   | Information Updated     O7-18-2023 05:30 AM - 07-18-2023 08:30 PM | CLOI K-IN      |
| <b>3</b>                             | You have been clocked out.                                        |                |

#### ADD POLL WORKER

1

If your does not appear on the Payroll screen. Alert your Site Manager for direction.

To add a Poll Worker click on the blue ADD WORKER button.

| Payroll         | 🛄 💎 11:11 Al |
|-----------------|--------------|
| 5 workers found | 07/18/2023   |
|                 |              |
|                 | CLOCK-IN     |
|                 | CLOCK-IN     |
|                 | CLOCK-IN     |
|                 | CLOCK-IN     |
|                 | CLOCK-IN     |
|                 |              |
|                 |              |
|                 |              |
|                 |              |

3

A pop-up screen will appear. Select your shift start using the drop-down arrow. Press **CONTINUE**.

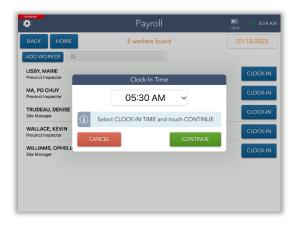

5

Read the Poll Worker, affirmation, sign and click on I ACCEPT.

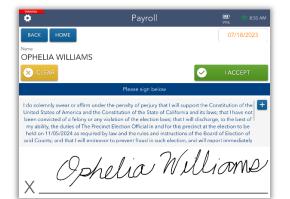

Scroll through the complete list of Poll Workers by clicking on the blue **NEXT PAGE** button. If you are not listed, press the red **I AM NOT ON THE LIST** button.

#### 2<sup>bi</sup>

4

6

Select your Poll Worker assignment (position) in the drop-down menu and touch the green **CONTINUE BUTTON**.

| ¢                                    | Payroll                                       | 🔟 🛷 8:56 AN |
|--------------------------------------|-----------------------------------------------|-------------|
| BACK HOME                            | 5 workers found                               | 07/18/2023  |
|                                      |                                               |             |
| LISBY, MARIE<br>Precinct Inspector   |                                               | CLOCK-IN    |
| MA, PO CHUY<br>Precinct Inspector    | Select Assignment 🔀                           | CLOCK-IN    |
| TRUDEAU, DENISE<br>Site Manager      | Site Manager 🗸 CONTINUE                       | CLOCK-IN    |
| WALLACE, KEVIN<br>Precinct Inspector | i) Choose your assignment and touch CONTINUE. | CLOCK-IN    |
| WILLIAMS, OPHELIA<br>Site Manager    | Information Updated     O7-18-2023 05:30 PM   | CLOCK-IN    |
|                                      |                                               |             |
| $\odot$                              | You have been clocked out.                    |             |

Enter all information in the fields provided. Click on the green **CONTINUE** button to save your information and check-in.

| Uddess Unit Type Unit No                                                     | *          |                     | Payroll   | 55% 💎 11:46 AM       |
|------------------------------------------------------------------------------|------------|---------------------|-----------|----------------------|
| Iddees Unit Type Unit No                                                     | ВАСК НОМЕ  |                     |           | 07/18/2023           |
| Sty Zip Code                                                                 | First Name | Millione Name       | Last Name | - Internet           |
| CONTINUE                                                                     | Addross    | Unit Type           | Unit No   |                      |
| CONTINUE                                                                     |            |                     | ~         |                      |
|                                                                              | City       | Zip Code            |           |                      |
| Enter your information above and touch CONTINUE button to save and check in. |            |                     |           |                      |
| Check In.                                                                    |            |                     |           |                      |
|                                                                              | Enter you  | r information above |           | E button to save and |
|                                                                              | Enter your | r information above |           | E button to save and |
|                                                                              | Enter your | r information above |           | E button to save and |
|                                                                              | Enter your | r information above |           | E button to save and |

A message the green box will confirm the clock-in was successful.

The green message box states: You have been clocked in.

|                                      | Payroll                                      | 🎟 💎 8:55 A<br>99% |
|--------------------------------------|----------------------------------------------|-------------------|
| ВАСК НОМЕ                            | 5 workers found                              | 07/18/2023        |
| ADD WORKER                           |                                              |                   |
| LISBY, MARIE<br>Precinct Inspector   |                                              | CLOCK-IN          |
| MA, PO CHUY<br>Precinct Inspector    |                                              | CLOCK-IN          |
| TRUDEAU, DENISE<br>Site Manager      |                                              | CLOCK-IN          |
| WALLACE, KEVIN<br>Precinct Inspector |                                              | CLOCK-IN          |
| WILLIAMS, OPHELIA<br>Site Manager    | A Information Updated<br>07-18-2023 05:30 AM | CLOCK-OUT         |
|                                      |                                              |                   |
|                                      |                                              |                   |
| $\odot$                              | You have been clocked in.                    |                   |

### Troubleshooting

**Manually Connecting EPB to Cradlepoint** 

**1** Touch the Home Button.

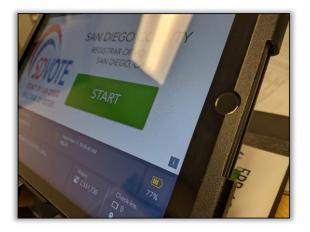

#### Touch SETTINGS (vote center EPBs will not have any other icons on their home screen except for the SETTINGS icon).

2

Δ

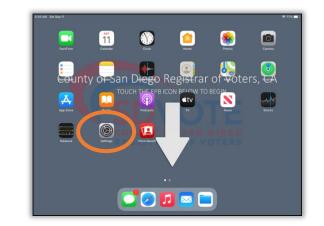

The Cradlepoint network name is **SD-CO-VOTE. If the EPB is connected to the Cradlepoint, SD-CO-VOTE will have a checkmark next to it**. If not, manually connect device to Cradlepoint.

- If SD-CO-VOTE is listed, select it. Type in password, if prompted (see Step 5)
- If SD-CO-VOTE is <u>not</u> listed as one of the options, select Other

| Settings                                                                                     | Wi-Fi                                                     |                                                 |
|----------------------------------------------------------------------------------------------|-----------------------------------------------------------|-------------------------------------------------|
| This iPad is supervised and managed by Tenex.<br>Software Solutions. Learn more about device |                                                           |                                                 |
| supervision                                                                                  | Wi-Fi                                                     | C                                               |
| Sign in to your iPad<br>Set up iCloud, the App Store, and m.                                 | SD-CO-VOTE                                                | € ≑ (                                           |
| 0                                                                                            | MY NETWORKS                                               |                                                 |
| E Airplane Mode                                                                              | SD-CO-PUBLIC                                              | ≈ (                                             |
| 😒 Wi-Fi SD-CO-VOT                                                                            | CTHER NETWORKS                                            |                                                 |
| Bluetooth O                                                                                  | n ATT MCEL-yH6r                                           | ∎ <del>?</del> (j                               |
| Notifications                                                                                | Other                                                     |                                                 |
| Counds                                                                                       | Ask to Join Networks                                      | Notify                                          |
| C Do Not Disturb                                                                             | Known networks will be joined automatically. If no known  |                                                 |
| Screen Time                                                                                  | available networks.                                       |                                                 |
|                                                                                              | Auto-Join Hotspot                                         | Ask to Join                                     |
| General                                                                                      | Allow this device to automatically discover nearby person | nal hotspots when no Wi-Fi network is available |
| Control Center                                                                               |                                                           |                                                 |
| Display & Brightness                                                                         |                                                           |                                                 |
| Home Screen & Dock                                                                           |                                                           |                                                 |

**3** Touch **WI-FI**.

| 6 AM Sat Sep 11<br>Settings                                                                                | General                | ቁ 77% 🔳         |
|----------------------------------------------------------------------------------------------------|------------------------|-----------------|
| Settings                                                                                                   | General                |                 |
| This iPad is supervised and managed by Tenex<br>Software Solutions. Learn more about device<br>supervision | About                  |                 |
|                                                                                                    | Abbut                  |                 |
| Sign in to your iPad<br>Set up iCloud, the App Store, and m                                                | Software Update        | >               |
| _                                                                                                    | AirDrop                | >               |
| Mode                                                                                                    | AirPlay & Handoff      | >               |
| WI-FI SD-CO-VOTE                                                                                           | Picture in Picture     | >               |
|                                                                                                    |                        |                 |
|                                                                                                    | iPad Storage           | >               |
| C Notifications                                                                                            | Background App Refresh | >               |
| Sounds                                                                                                    |                        |                 |
| C Do Not Disturb                                                                                           | Date & Time            | >               |
| Screen Time                                                                                                | Keyboard               | >               |
|                                                                                                    | Fonts                  | >               |
| O General                                                                                                  | Language & Region      | >               |
| Control Center                                                                                             | Dictionary             | >               |
| A Display & Brightness                                                                                     |                        |                 |
| Home Screen & Dock                                                                                         | VPN                    | Not Connected > |

Once **Other** is selected, a pop-up window will appear, asking you to enter network information:

- 5
- Name: SD-CO-VOTE
- Security: leave as is
- Password: (Call Poll Worker Hotline)

(To type the !, hold down the upward arrow and touch !) (To type the @, touch the 123 and the @ option appears)

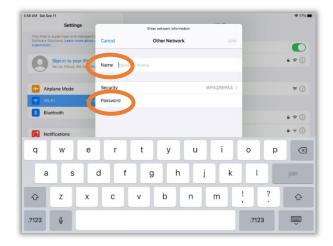

### **FAQs**

#### Once all fields are completed, touch Join.

| 3 AM Sat Sep 11 |                                                      |                 |                                                                                                    |                 | \$ 765                     |
|-----------------|------------------------------------------------------|-----------------|----------------------------------------------------------------------------------------------------|-----------------|----------------------------|
|                 | Settings                                             | Enter netwo     | k information                                                                                            |                 |                            |
|                 | rvised and managed to<br>ns. Learn more about 1 Cano | el Other M      | Network                                                                                                  | Join            | C                          |
|                 | n in to your iPad<br>up iCloud, the App Sto Nam      | e SD-CO-VOTE    |                                                                                                    |                 | £ ♥ (]                     |
| 🔁 Airplane      | e Mode Secu                                          | rity            | WPA2                                                                                                    | /WPA3 >         | * (]                       |
| 😨 Wi-Fi         | SD-( Pass                                            | word            |                                                                                                    |                 |                            |
| Bluetoo         | th                                                   |                 |                                                                                                    |                 | ₹ (]                       |
| Notifica        | itions                                               |                 |                                                                                                    |                 | ê † (j                     |
| Sounds          |                                                      |                 |                                                                                                    |                 |                            |
| C Do Not        | Disturb                                              |                 |                                                                                                    | -               |                            |
| Screen          | Time                                                 |                 |                                                                                                    |                 | Notify 3                   |
| _               |                                                      |                 |                                                                                                    | ( anti ovallab) | r, you will be notified of |
| General         |                                                      | Auto-Join Hotsp | ot                                                                                                    | _               | Ask to Join                |
| Control         | Center                                               |                 | Allow this device to automatically discover nearby personal hotspots when no Wi-Fi network is available. |                 |                            |
| Display         | & Brightness                                         |                 |                                                                                                    |                 |                            |
| Home C          | creen & Dock                                         |                 |                                                                                                    |                 |                            |

The EPB is not connected to the Cradlepoint and shows a broken red heart. What should I do?

6

- Touch the broken red heart a few times to attempt to reset the connection
- Ensure Cradlepoint is functioning properly
- If Cradlepoint is functioning and broken red heart is still displayed, connect EPB manually using the steps above

*Note: The EPBs will be monitored at all times.* 

#### The EPB is plugged in but is not charging. What should I do?

- Ensure all sections of the EPB charger are securely attached
- Plug it in to a different wall outlet
- Use a different EPB charger

#### I need to log in to the EPB but the screen shows "Device Locked." What should I do?

- Touch the blue ALLOW LOGIN AGAIN button close to the top of the screen
- Follow instructions on pg. 4 to log in

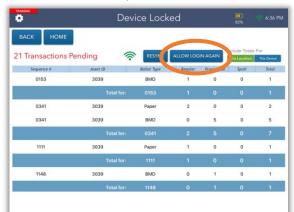

### Notes Page

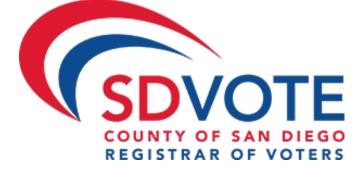